# **仮想デスクトップ**

# **利用手順書**

作成日: 2024年3月27日 版数: 1.0

KUDOS学生センター

## **更新履歴**

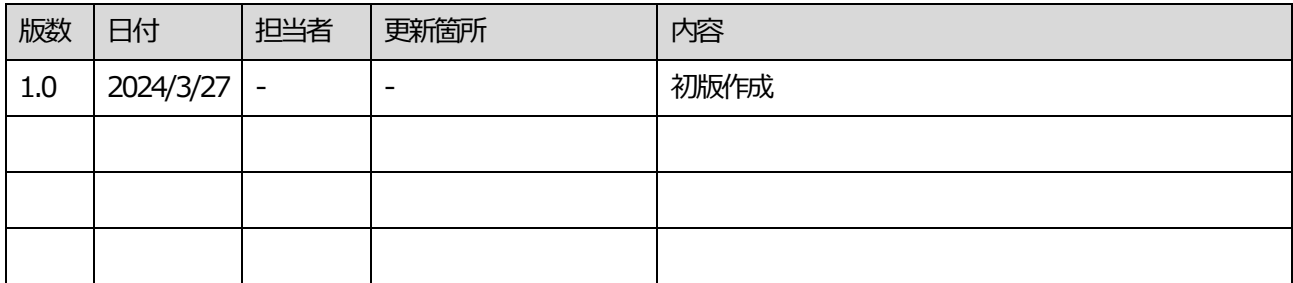

## 目次

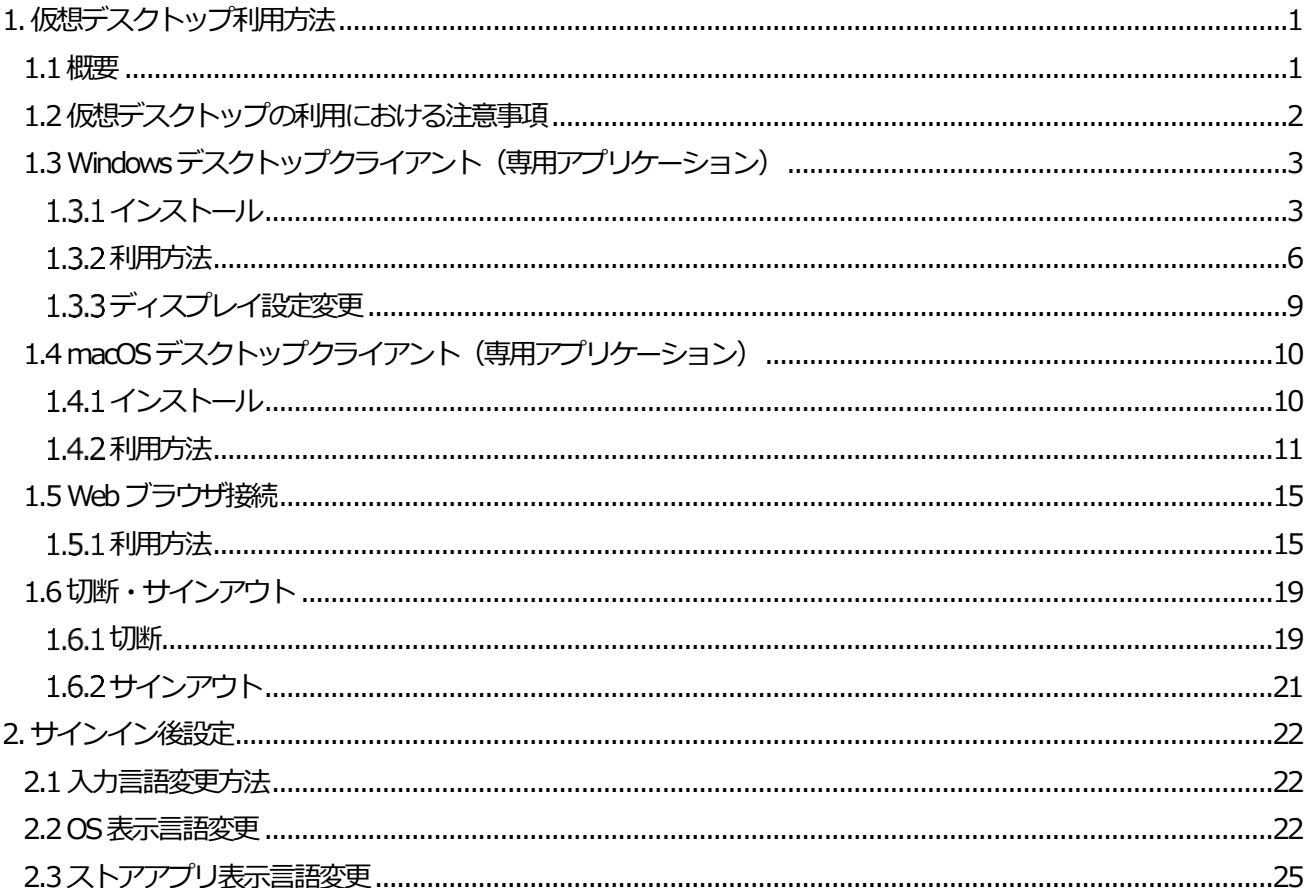

※本手順書で案内している仮想デスクトップの利用方法は令和6年度前期末までの内容となります。

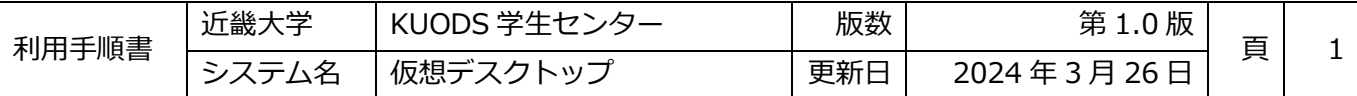

## <span id="page-3-0"></span>**1.仮想デスクトップ利用方法**

## <span id="page-3-1"></span>**1.1概要**

仮想デスクトップとは、授業や自由利用で必要なソフトウェア等、大学所定の要件を備えたクラウド上のPC環境

(Windows11)を、自分の端末(Windows、Mac等のPC)から遠隔で利用できるシステムです。

近畿大学の教員・学生は、Microsoftの「Azure Virtual Desktop(略称:AVD)」を利用して、専用アプリケーション、 またはWebブラウザを通して、仮想デスクトップにアクセスすることができます。

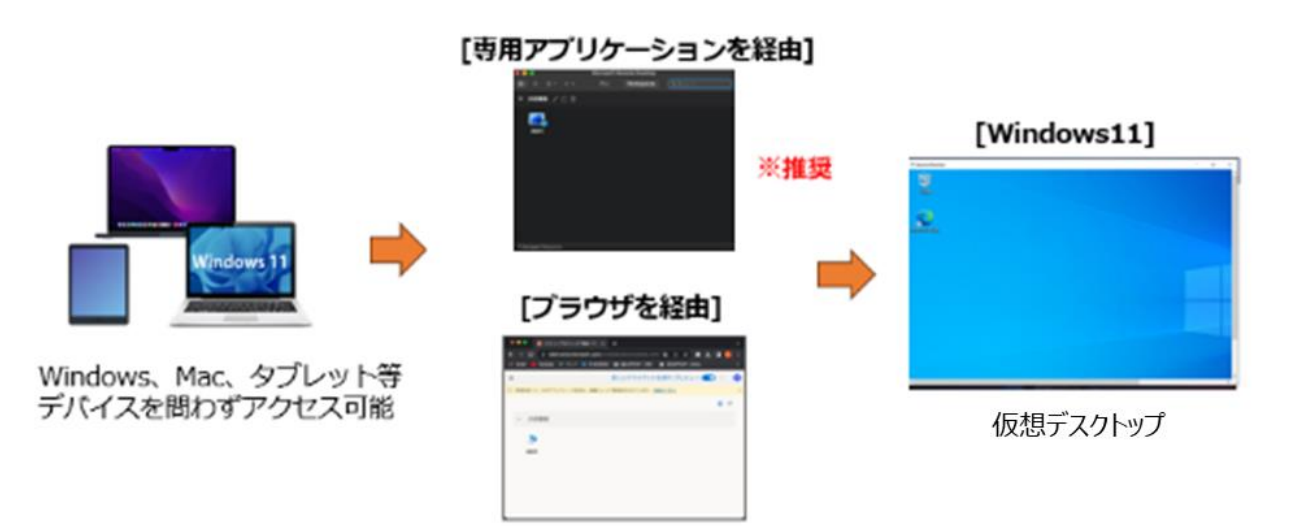

接続元となるPCによって利用するクライアントが異なりますので、使用PCに応じたデスクトップクライアントをインス トールしてください。

なお、デスクトップクライアントの使用に問題がある場合はWebブラウザを使用してください。

## ■Windows PCの場合 · [Windowsデスクトップクライアント\(専用アプリケーション\)ま](#page-5-0)たは Web ブラウザ ■macOS の場合 **:: macOSデスクトップクライアント (専用アプリケーション)または Web ブラウザ**

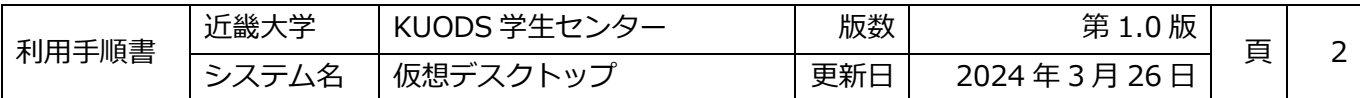

#### <span id="page-4-0"></span>**1.2仮想デスクトップの利用における注意事項**

- 1. 仮想デスクトップにインストールされている Office のバージョンは「Microsoft365」です。 仮想デスクトップにサインインすると、近畿大学 Microsoft365 アカウントにもサインイン済みの状態になります。
- 2. 個人データの領域が5GBあり、デスクトップ等に保存したデータは、次回サインイン以降も残るようになっていま す。ただし、プロファイル(個人ごとの設定情報)や閲覧ログ等の設定データで一定容量を消費してしまうため、 Word等のユーザーが直接利用するファイルの保存については、実質1~2GB程度となります。 **そのため、授業等で利用するデータは、Google DriveやOneDrive等のクラウドストレージへ保存することを推奨し ます。**

仮想デスクトップでGoogle DriveまたはOneDriveにサインインすると、G:ドライブなどに自動マウントされ、エクス プローラーから各クラウドストレージ内のファイルをすぐ利用できるようになります。 Google Drive、OneDrive の利用方法については、下記の手順を参照してください。

■ Google Drive サインイン手順

下記マニュアルの30ページ「7. Google ドライブの利用」を参照してください。

[https://kudos.kindai.ac.jp/cms/pdf/manual\\_3\\_12.pdf](https://kudos.kindai.ac.jp/cms/pdf/manual_3_12.pdf)

■ OneDrive サインイン手順

下記マニュアルの4ページ「3 OneDrive for Business の利用」を参照してください。

[https://kudos.kindai.ac.jp/cms/pdf/manual\\_ees\\_OneDrive.pdf](https://kudos.kindai.ac.jp/cms/pdf/manual_ees_OneDrive.pdf)

上記ストレージにサインイン後、スタートメニューからエクスプローラーを開き、ファイルにアクセスしてください。

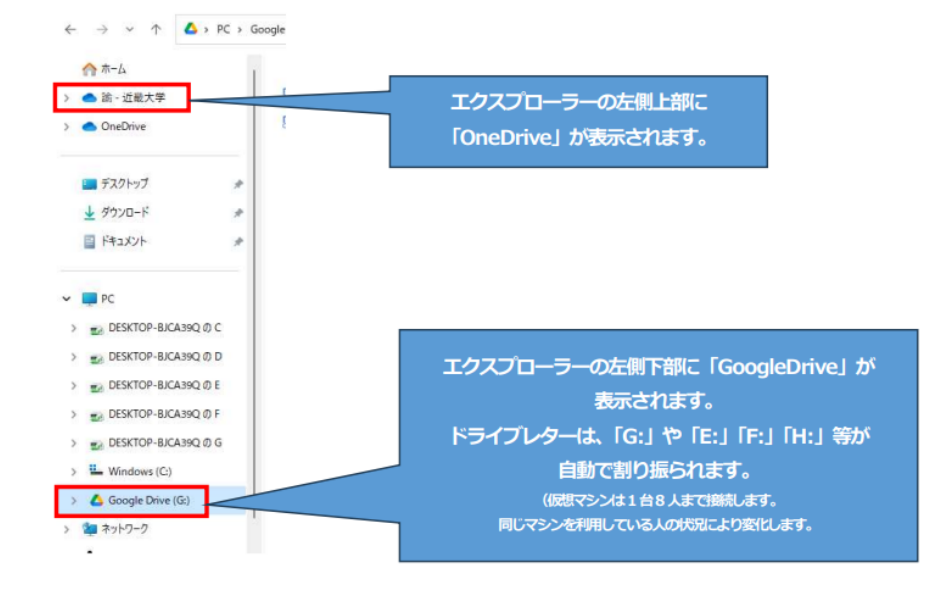

3. 複数ディスプレイを利用していると、接続時に全画面が仮想デスクトップになり、画面が見づらいことがあります。

その際は[「1.3.3 ディスプレイ設定変更」](#page-11-0)を参照し、ディスプレイ設定や解像度の設定変更を行ってください。

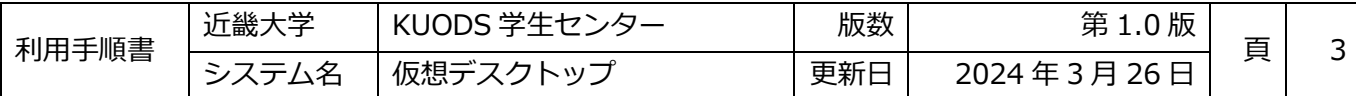

#### <span id="page-5-0"></span>**1.3Windowsデスクトップクライアント(専用アプリケーション)**

#### <span id="page-5-1"></span>**インストール**

1. 以下のダウンロードページのURLにアクセスし、「Windows 64ビット」をダウンロード

<https://learn.microsoft.com/ja-jp/azure/virtual-desktop/users/connect-windows#prerequisites>

※ 使用 PCが Surface Pro X のような Arm64版 Windows の場合は「Windows ARM64」をダウンロード

## 前提条件

リソースにアクセスする前に、前提条件を満たす必要があります。

- インターネットアクセス。
- 次のいずれかのバージョンのサポートされた Windows が実行されているデバイス:
	- o Windows 11
	- o Windows 11 IoT Enterprise
	- o Windows 10
	- o Windows 10 IoT Enterprise
	- o Windows Server 2019
	- o Windows Server 2016

#### **①重要**

- Windows 7 のサポートは、2023 年1月10日に終了しました。
- Windows Server 2012 R2 のサポートは、2023 年 10 月 10 日に終了しました。
- デバイスに適切なバージョンを選択して、リモートデスクトップ クライアント インストーラをダウンロー
	- ドします。
	- Windows 64 ビット☆ "(最も一般的)"
	- o Windows 32 ビットロ
	- o Windows ARM64
- .NET Framework 4.6.2 以降。 これを Windows Server 2016、および Windows 10 の一部のバージョンにイン ストールする必要がある場合があります。最新バージョンをダウンロードするには、「.NET Frameworkのダ ウンロード『」を参照してください。

#### 2. ダウンロード完了後、ダウンロードしたインストーラーファイルを開く

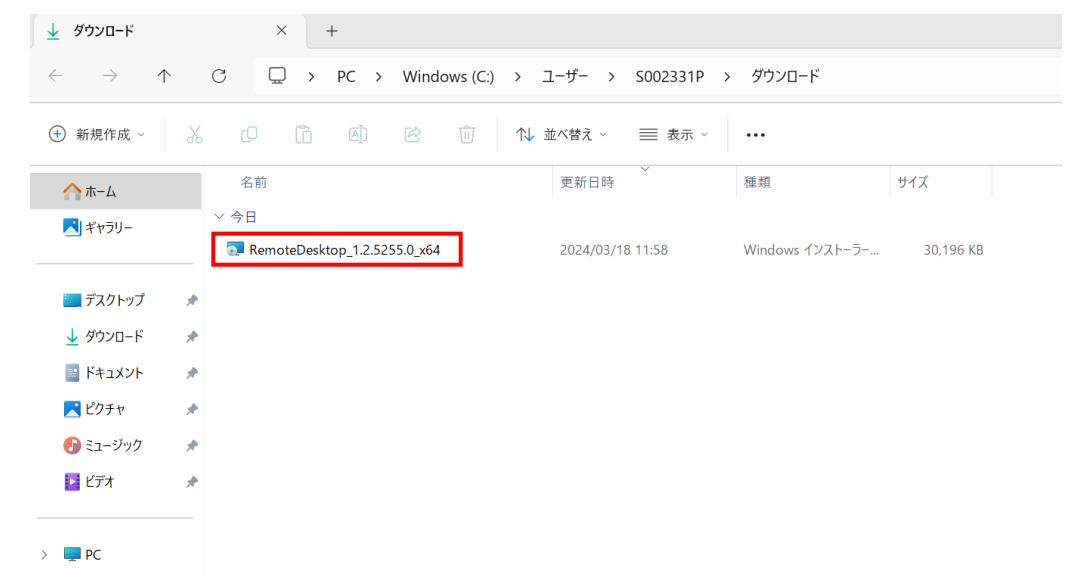

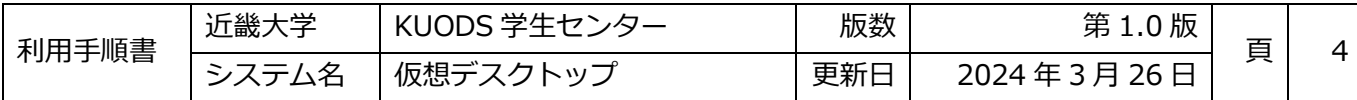

3. リモートデスクトップのセットアップウィザードが立ち上がるので、「次へ」を選択

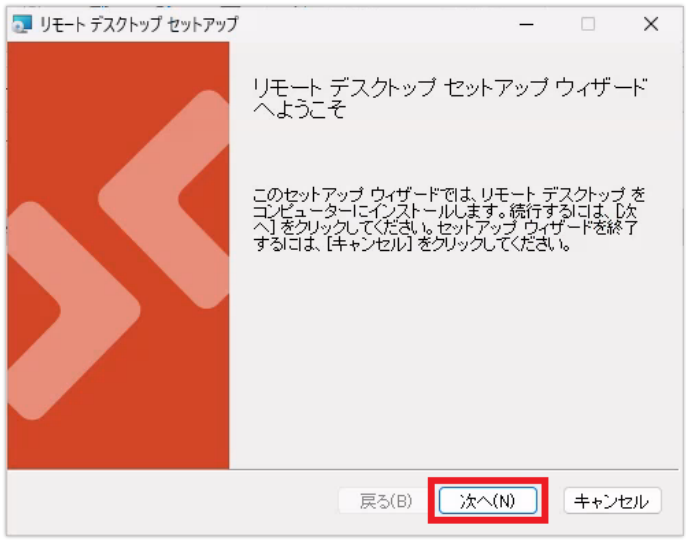

4. 使用許諾契約書の同意画面で、「使用許諾契約書に同意します」にチェックを入れ、「次へ」を選択

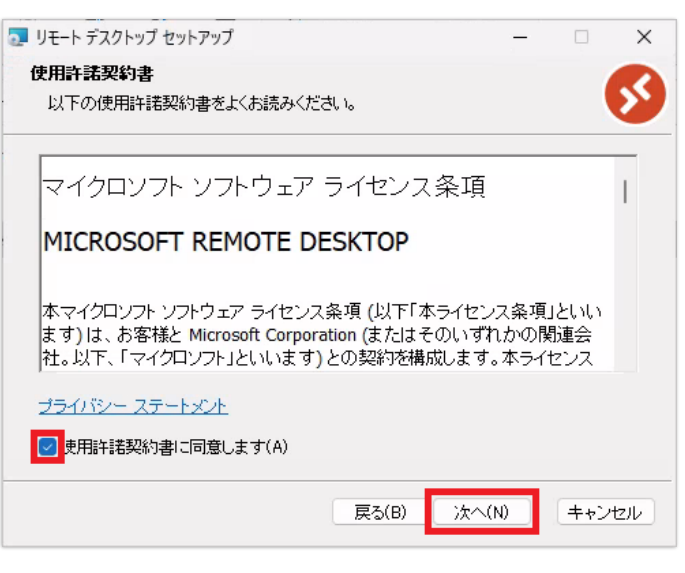

5. インストール範囲選択画面で、「自分のみを対象にインストール」を選択した状態で「インストール」を選択

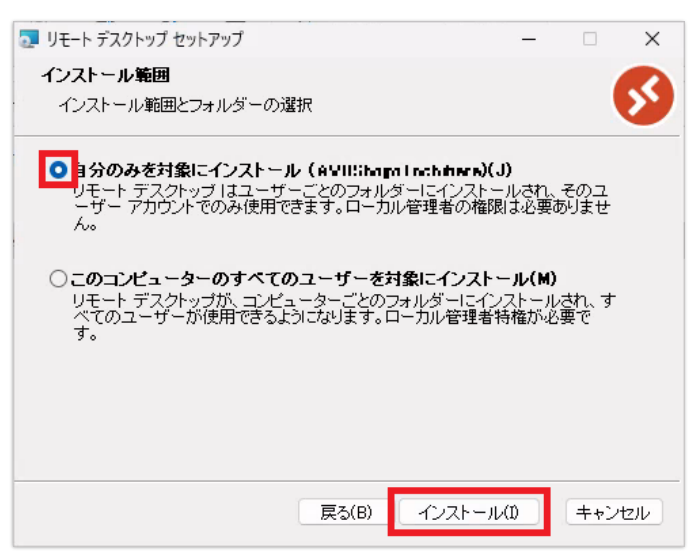

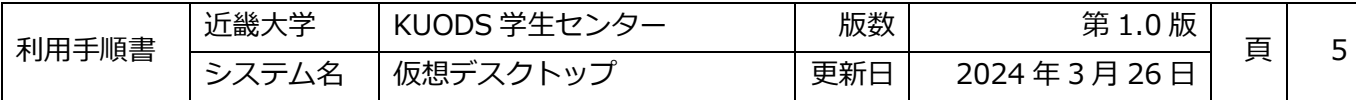

## 6. インストールの進捗画面で完了まで待機

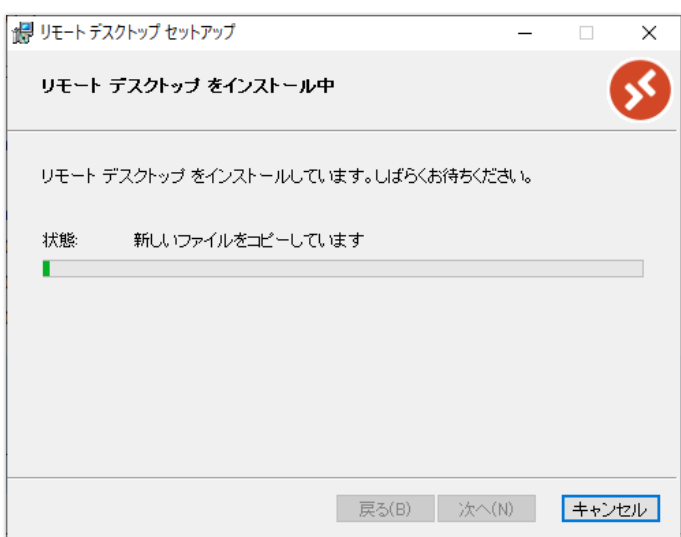

7. インストールが完了したら「完了」を選択して、リモートデスクトップセットアップウィザードを終了

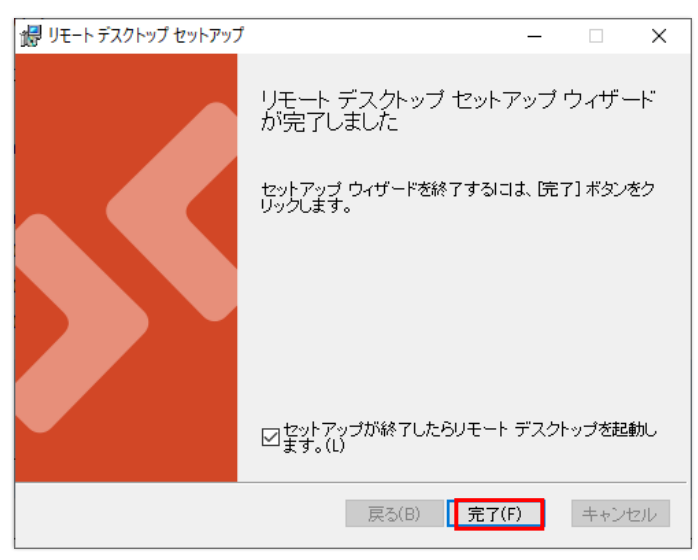

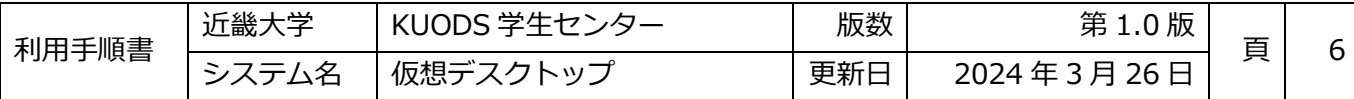

## <span id="page-8-0"></span>1.3.2利用方法

1. スタートメニューから「Remote Desktop」を選択

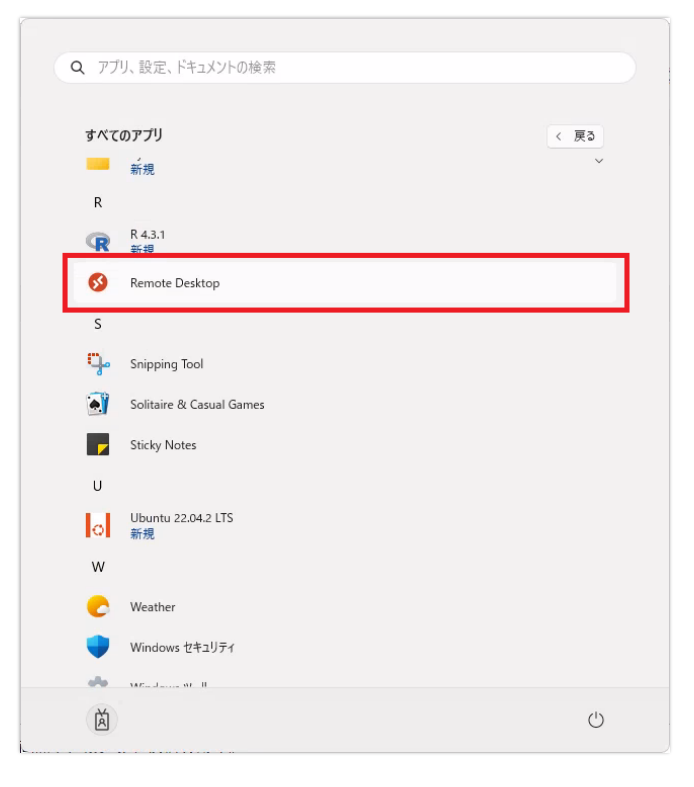

2. 起動後、「登録」を選択

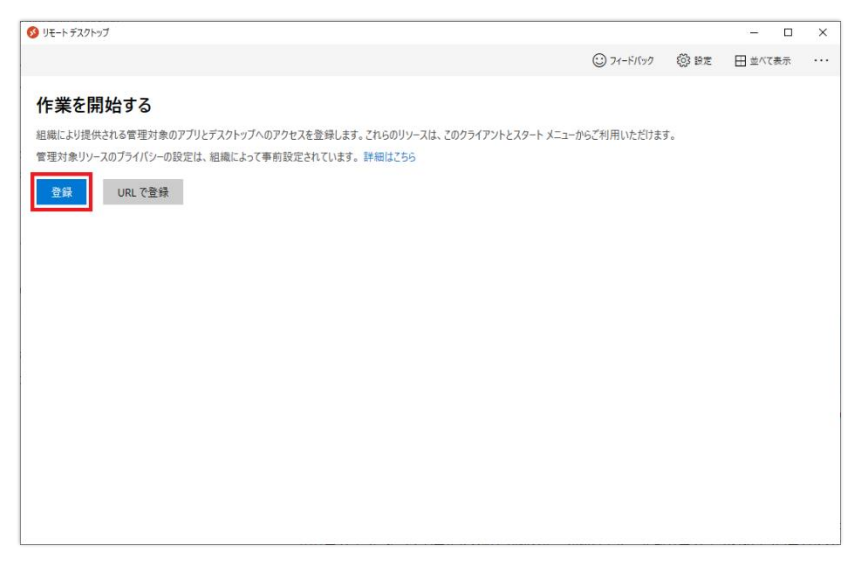

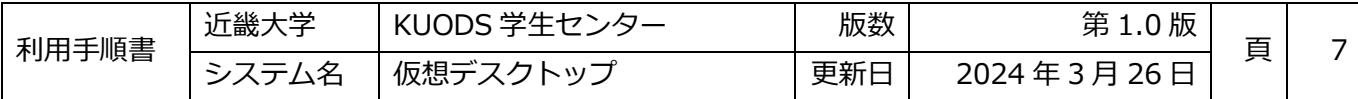

3. サインイン画面で近畿大学 Microsoft365 アカウント (KINDAI ID@m365.kindai.ac.jp) を入力

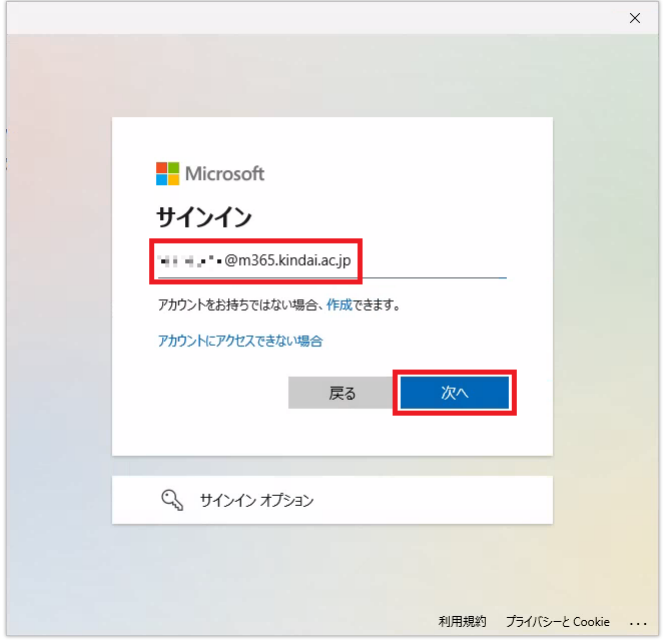

4. 共通認証のサインイン画面が表示されるので KINDAI ID とパスワードを入力して「サインイン」を選択 ※ 2段階認証を設定している場合は、確認コードも入力してください。

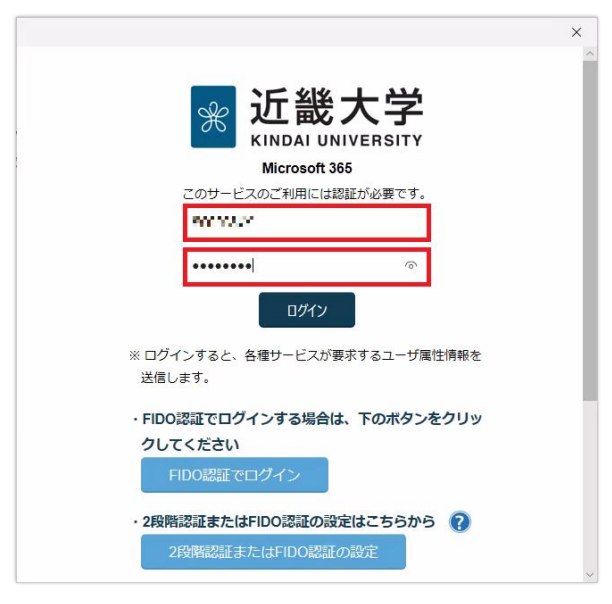

5. サインインが完了するとリモートデスクトップのウィンドウにワークスペースが表示されるので、

「汎用環境 > 汎用環境 (MS+フリーソフト)」のアイコンを選択

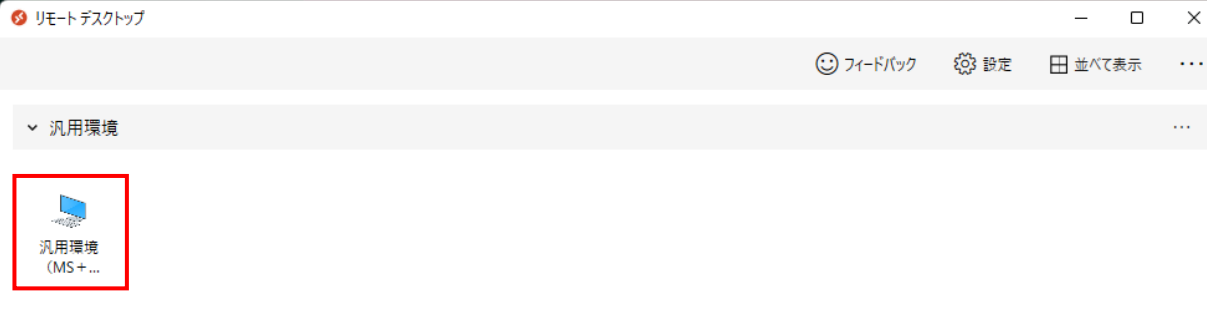

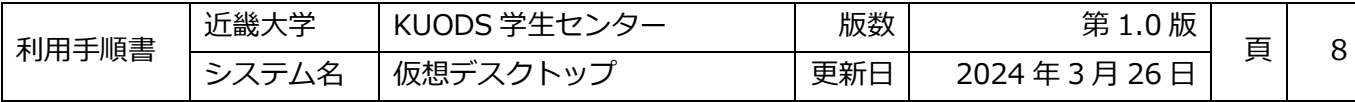

6. リモートでストップ接続の許可画面が表示される場合は、「はい」を選択

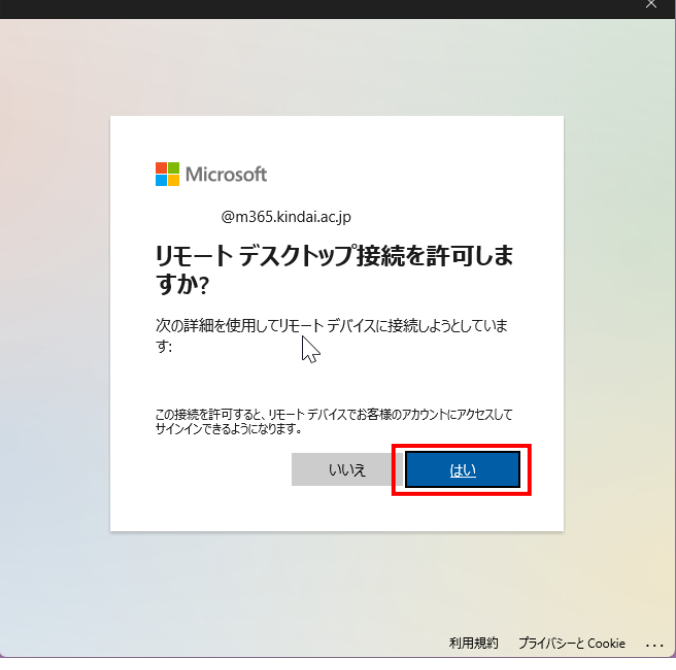

7. 仮想デスクトップのデスクトップ画面表示後、利用可能

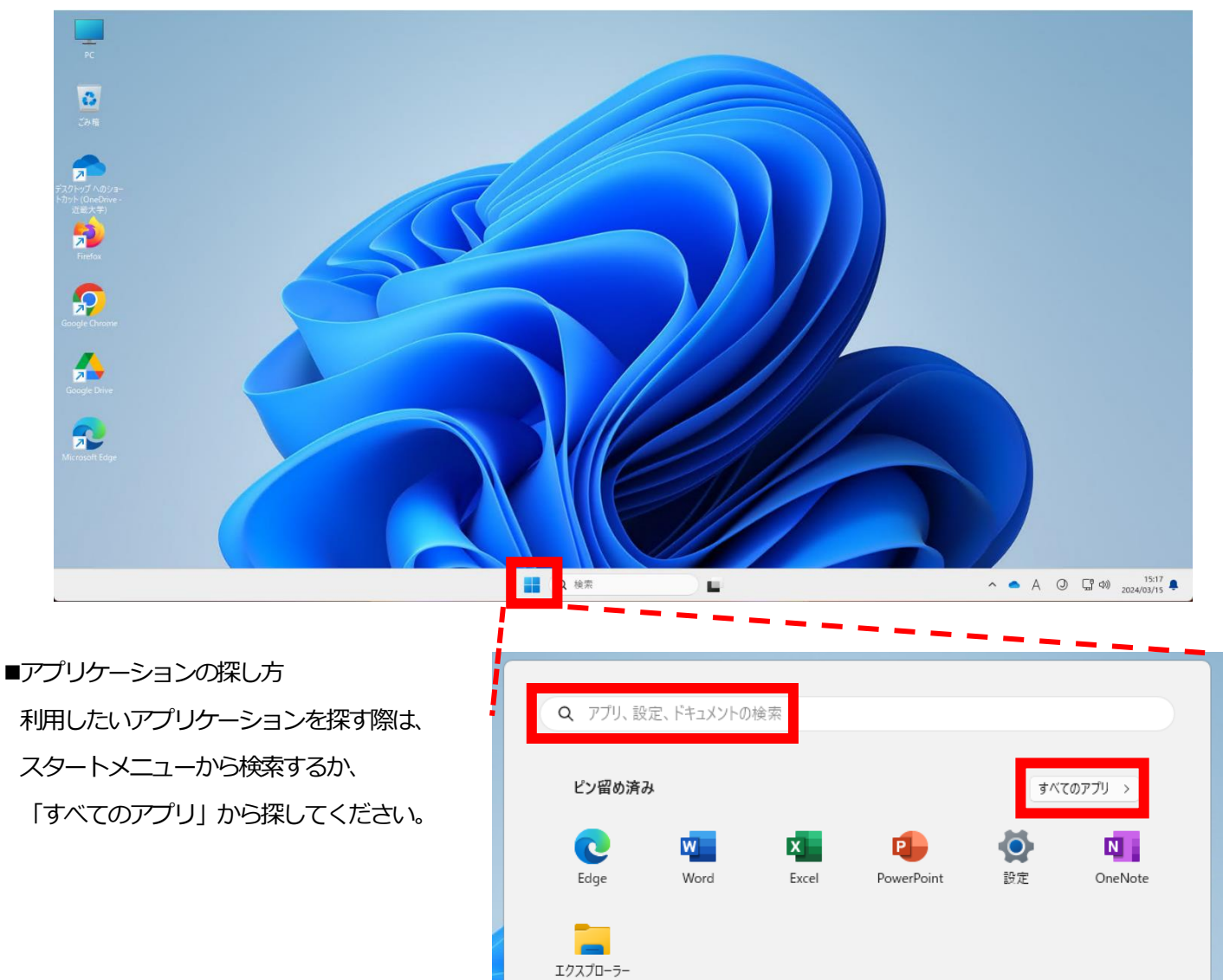

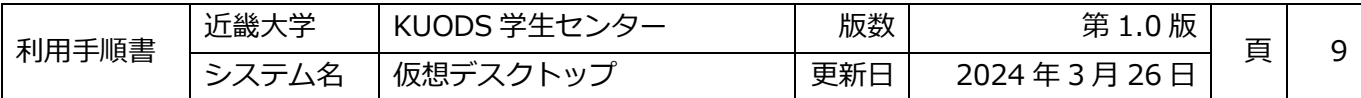

#### <span id="page-11-0"></span>**ディスプレイ設定変更**

ディスプレイを2枚利用し2画面表示にしていると、デフォルトの設定では2画面とも仮想デスクトップの画面となり、 見づらい場合があります。その場合は、以下の方法で設定を変更してください。

1. ディスプレイの設定を変更したい接続先の右クリックメニューから「設定」を選択

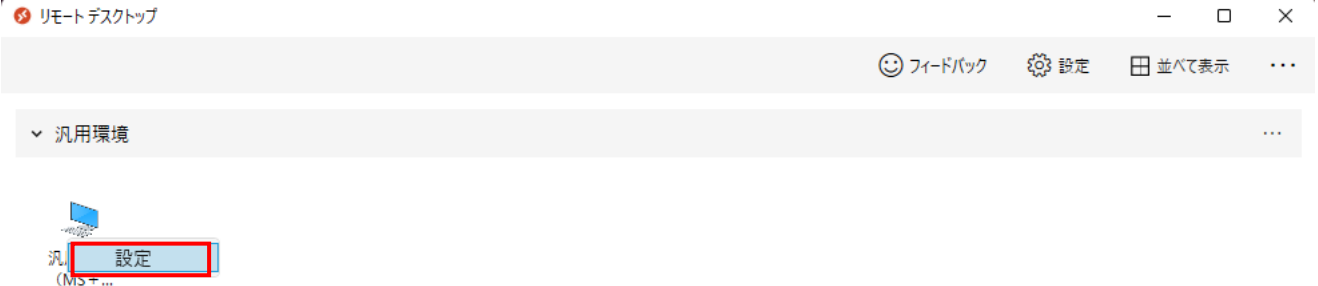

2. 右側に表示されるメニューから、「既定の設定を使用」を「オン」から「オフ」に切り替え

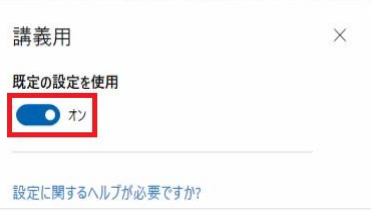

3. ディスプレイ設定の画面の構成を「すべての画面」から「1つの画面」に変更すると、全画面表示時に1つの画面の みにフルスクリーンされる

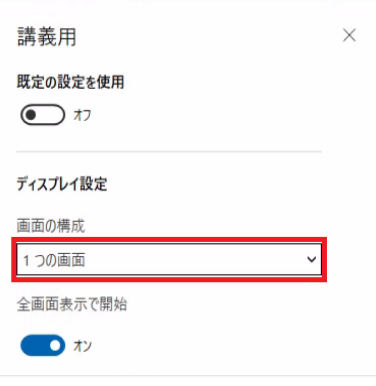

※ 「サイズ変更時に解像度を更新」をオフにすることで、固定解像度でのウィンドウ表示にすることも可能です。

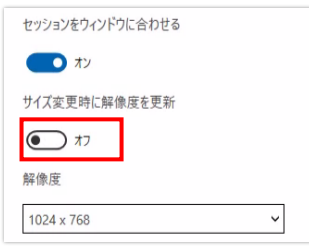

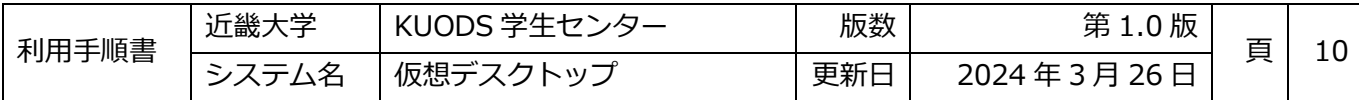

## <span id="page-12-0"></span>**1.4macOSデスクトップクライアント(専用アプリケーション)**

## <span id="page-12-1"></span>1.4.1インストール

1. AppStoreを起動して、検索欄で「Microsoft Remote Desktop」と検索

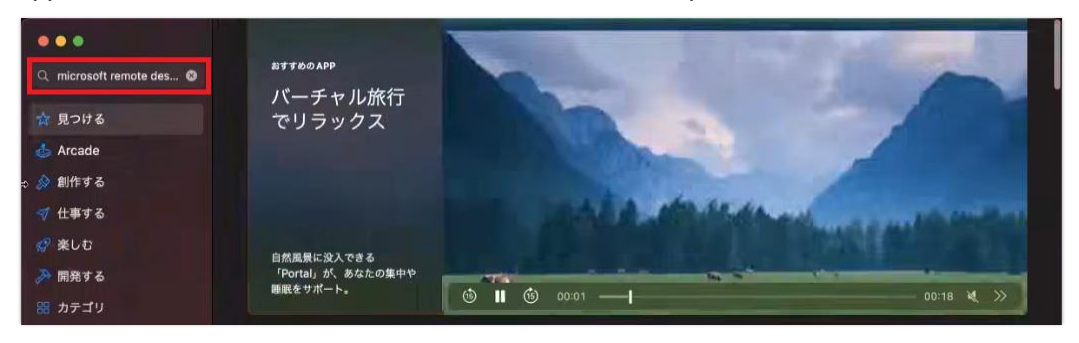

2. 検索結果に表示された「Microsoft Remote Desktop」から「入手」を選択

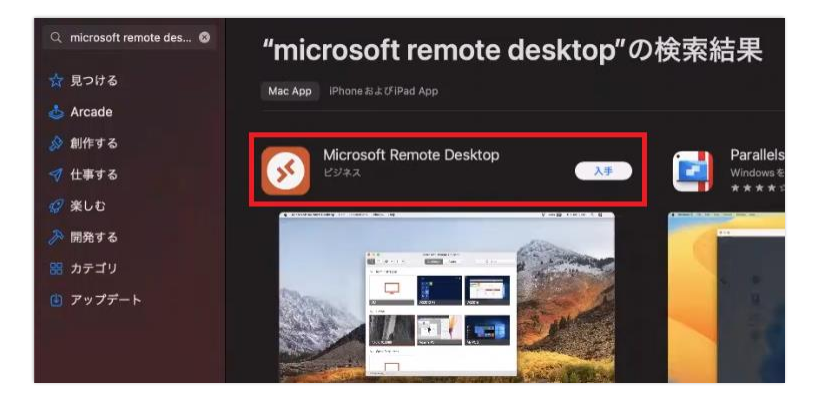

3. 「入手」を選択後、「インストール」が表示されるので「インストール」を選択

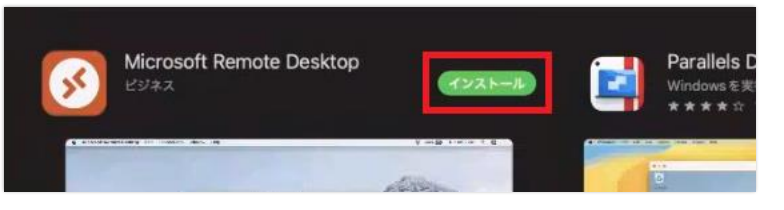

4. 「インストール」と表示されていた部分が「開く」に変更されればインストール完了

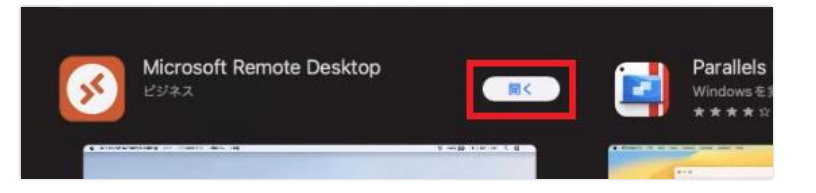

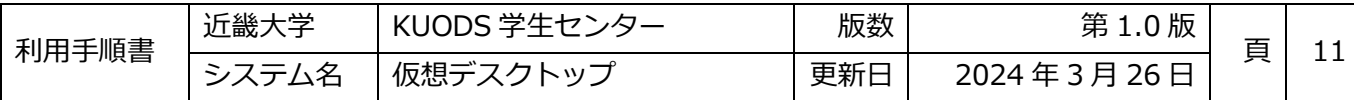

## <span id="page-13-0"></span>1.4.2利用方法

1. Launchpad (アプリー覧画面) から「Microsoft Remote Desktop」を開く

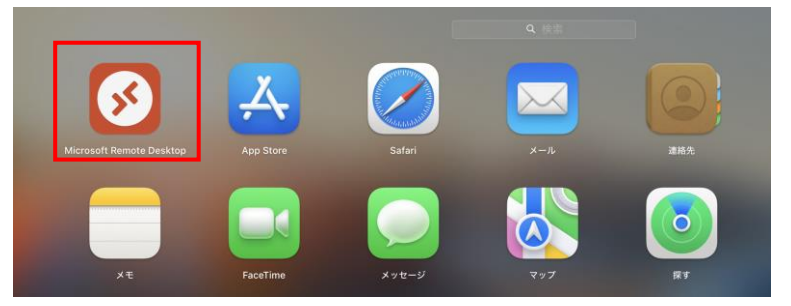

- 2. Microsoft Remote Desktop の上部のメニューから「Connection > Keyboard Mode」を選び、「Unicode」を選択
	- ※ この設定によりキー入力がしやすくなりますが、すべての環境で正常に動作することは保証できません。

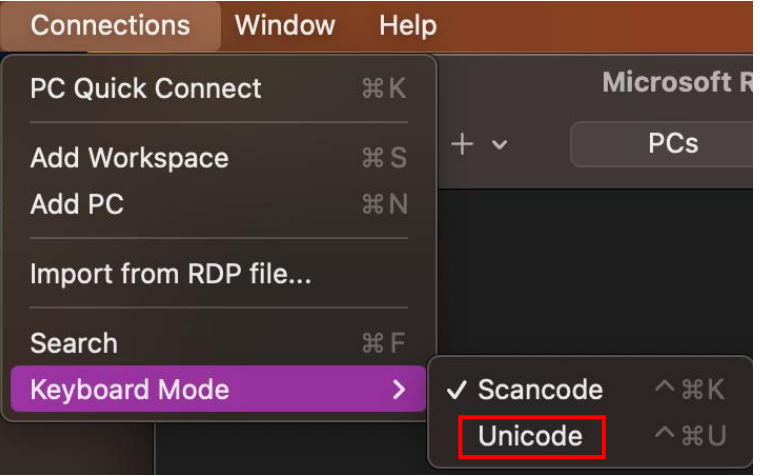

3. 「+」ボタンを選択し、「Add Workspace」を選択

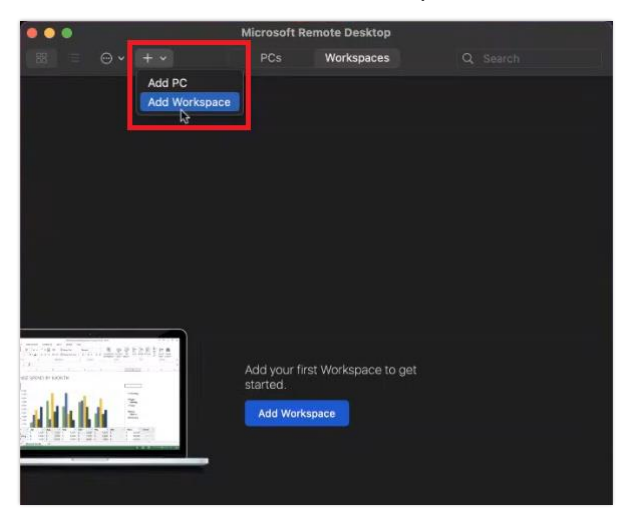

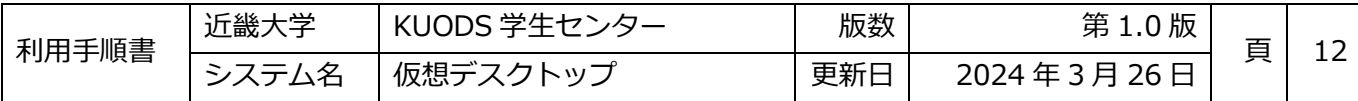

- 4. Workspaceの追加画面が表示され、URLまたはE-mailの入力を求められるので、以下のURLを入力 [https://rdweb.wvd.microsoft.com](https://rdweb.wvd.microsoft.com/)
- 5. 入力後、「Add」を選択

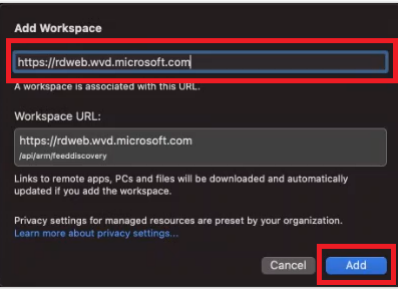

6. サインイン画面で近畿大学 Microsoft365 アカウント (KINDAI ID@m365.kindai.ac.jp) を入力

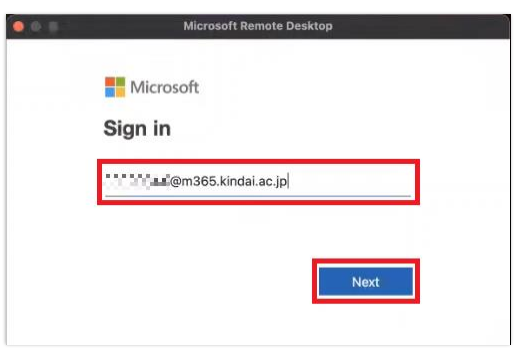

7. 共通認証のサインイン画面が表示されるので KINDAI ID とパスワードを入力して「サインイン」を選択 ※ 2段階認証を設定している場合は、確認コードも入力してください。

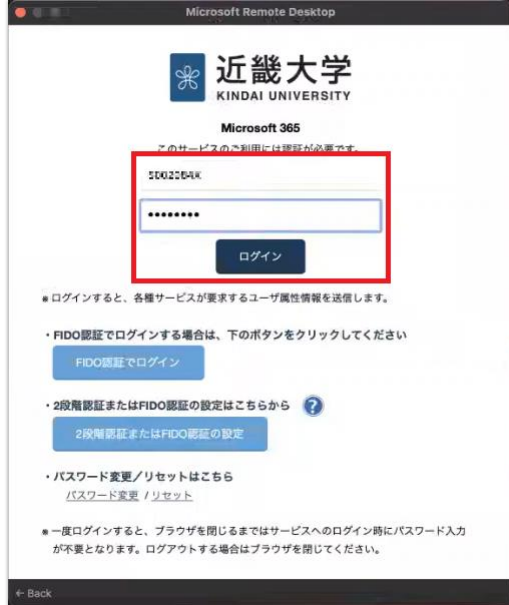

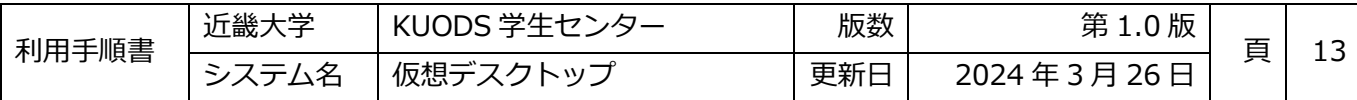

8. サインインが完了するとリモートデスクトップのウィンドウにワークスペースが表示されるので、

「汎用環境 > 汎用環境 (MS+フリーソフト)」のアイコンを選択

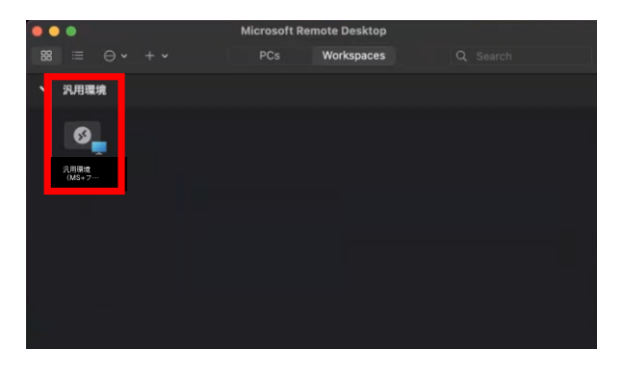

9. 接続許可画面が表示される場合は、接続先を確認し「Yes」を選択

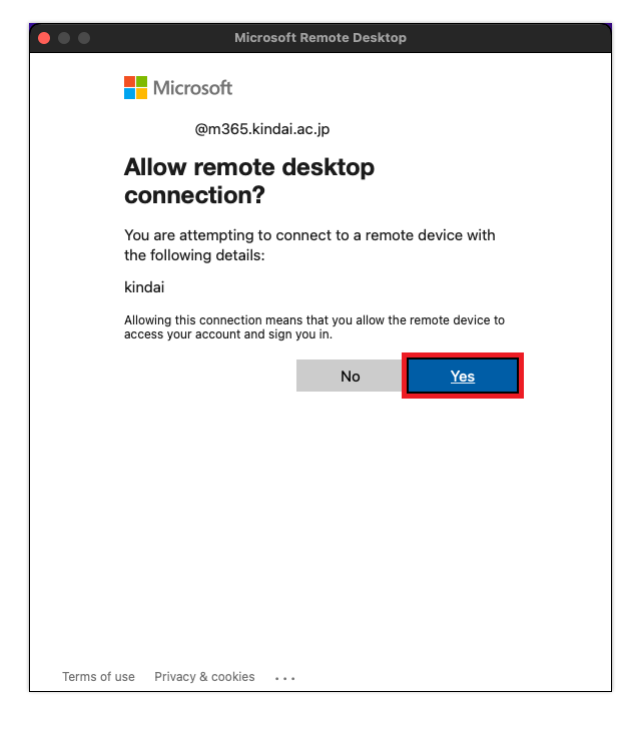

※ 接続エラーが発生した場合は、「Close」を選択し、再度接続を実施してください。

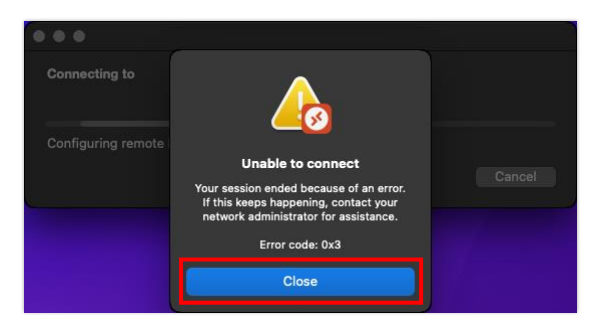

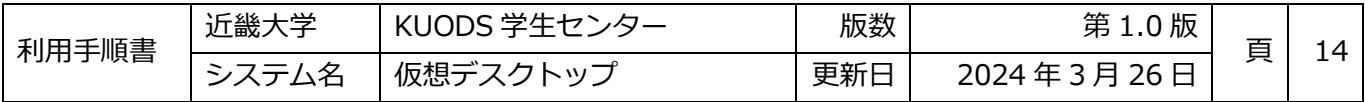

10. 仮想デスクトップのデスクトップ画面表示後、利用可能

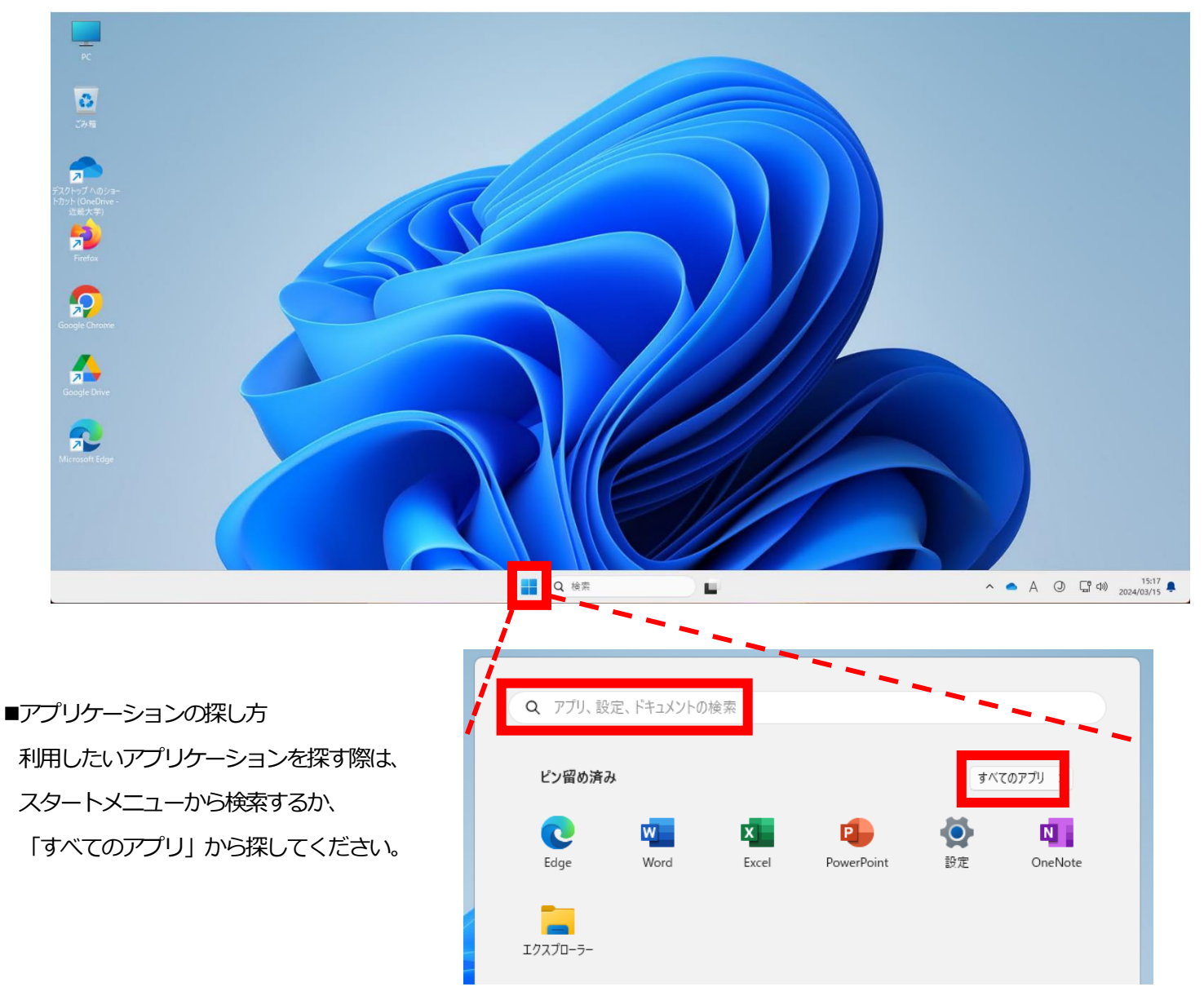

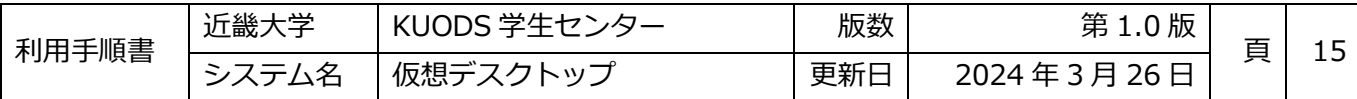

#### <span id="page-17-0"></span>**1.5Webブラウザ接続**

## <span id="page-17-1"></span>**利用方法**

- 1. 任意のブラウザで下記の URL にアクセス <https://client.wvd.microsoft.com/arm/webclient/index.html>
- 2. サインイン画面で近畿大学 Microsoft365 アカウント (KINDAI ID@m365.kindai.ac.jp) を入力

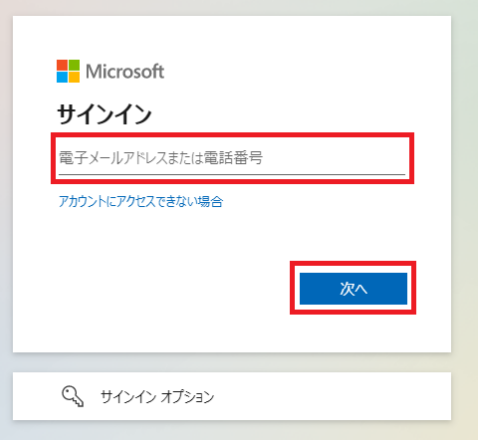

3. 共通認証のサインイン画面が表示されるので KINDAI ID とパスワードを入力して「サインイン」を選択 ※ 2段階認証を設定している場合は、確認コードも入力してください。

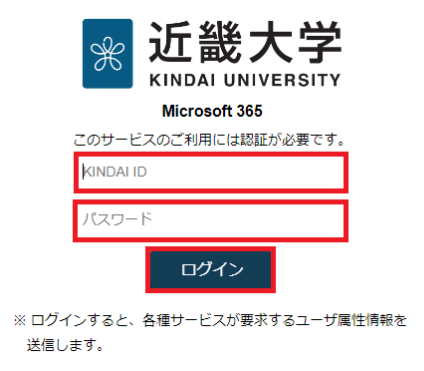

4. サインイン状態の維持確認画面が表示される場合は、「はい」または「いいえ」を選択

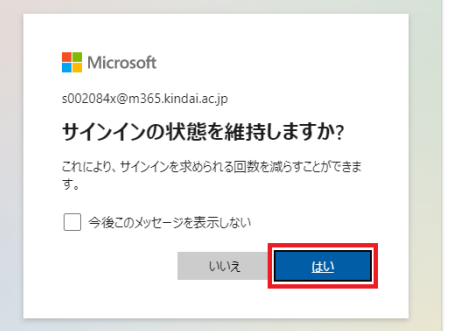

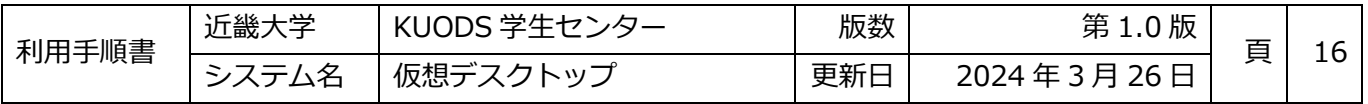

5. サインインが完了すると仮想デスクトップのワークスペースが表示されるので、その後、歯車アイコンを選択

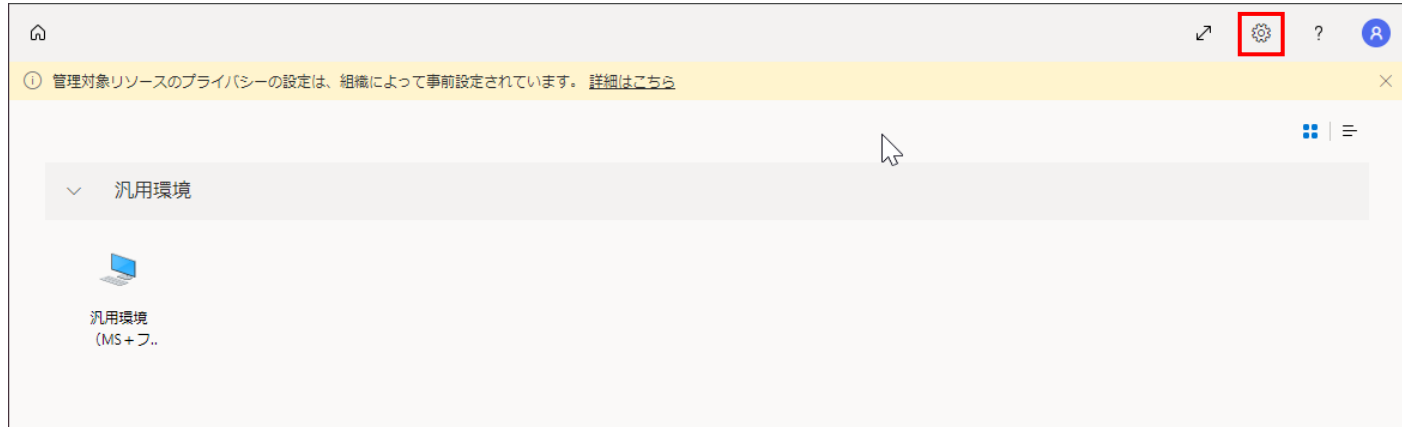

6. 表示された設定画面から「リモートキーボードレイアウトを選択する」の下にあるプルダウンメニューから

「日本語(106/109キー)」を選択し、閉じるボタンで設定メニューを閉じる

※ 日本語キーボード以外を使っている場合は、使用しているキーボードに応じて設定を変更してください。

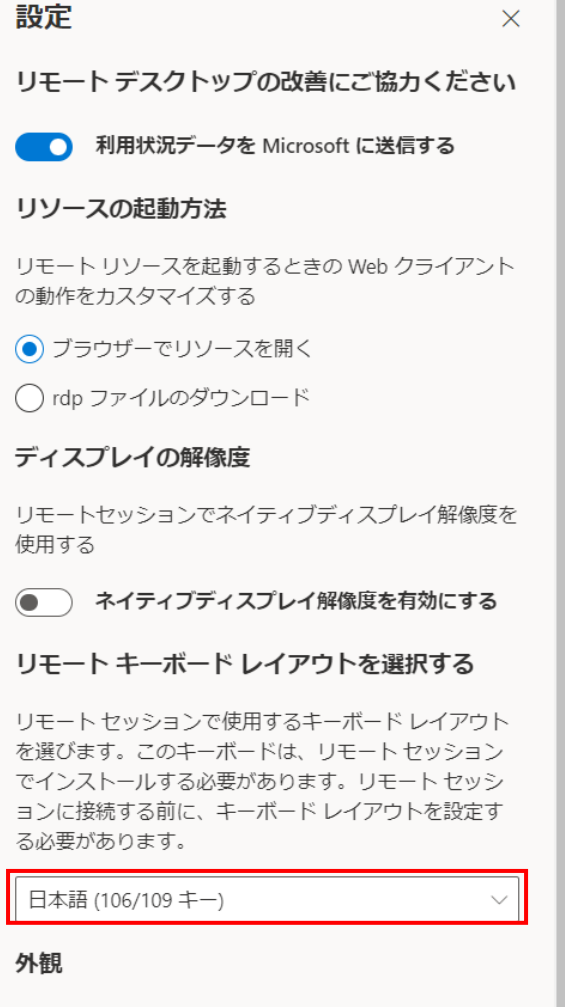

● グークモード

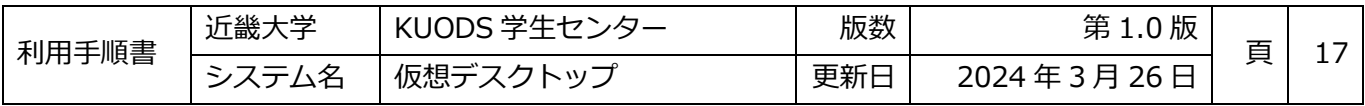

7. すべてのリソースタブから、「汎用環境> 汎用環境(MS+フリーソフト)」のアイコンを選択

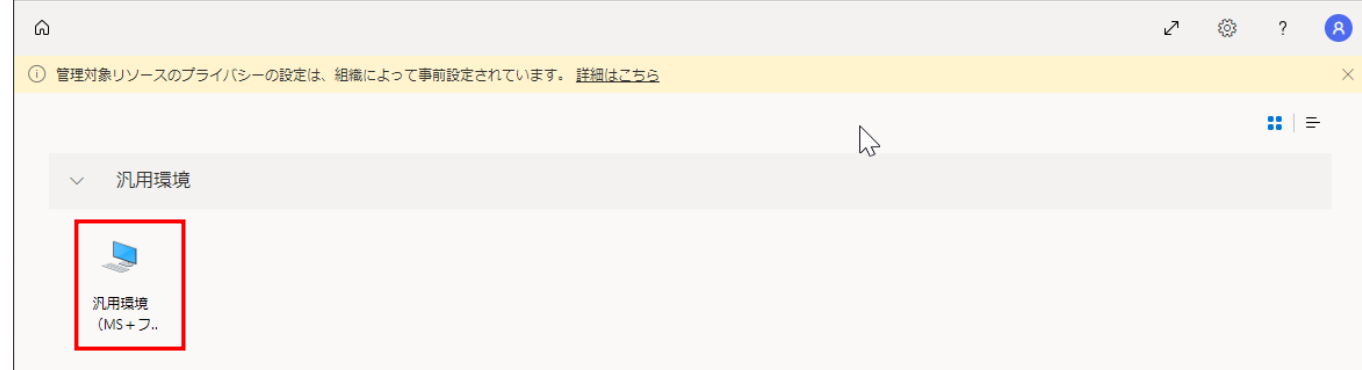

8. ローカルリソースへのアクセスダイアログが出る場合は、「許可」を選択

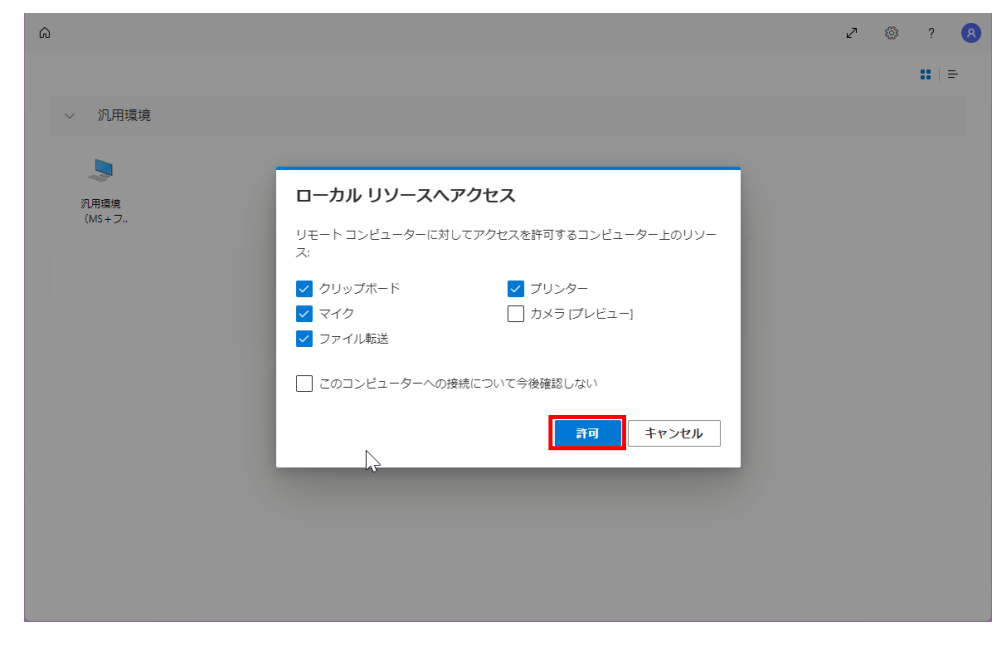

9. 接続が完了するまで待機

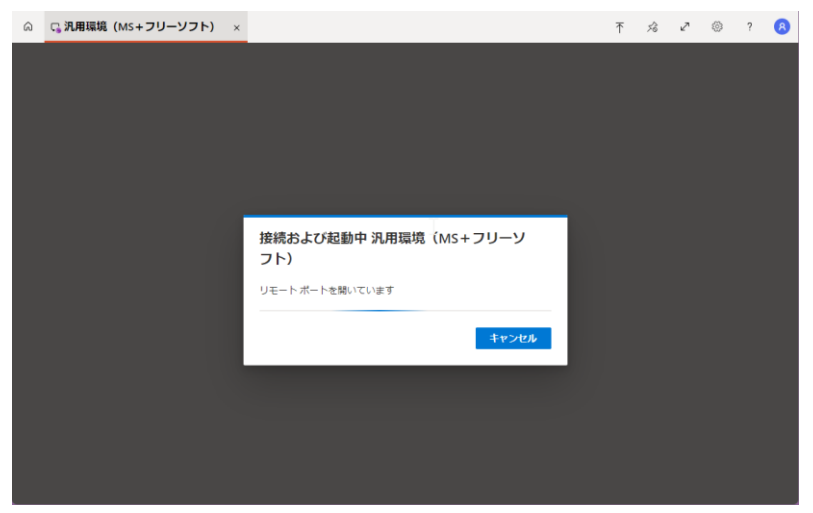

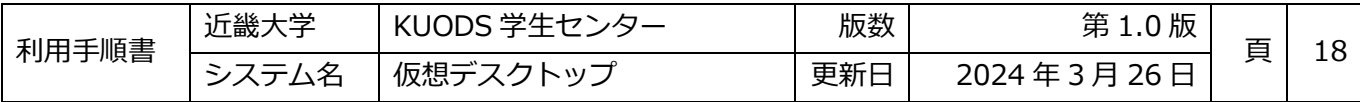

10. リモートでストップ接続の許可画面が表示される場合は、「はい」を選択

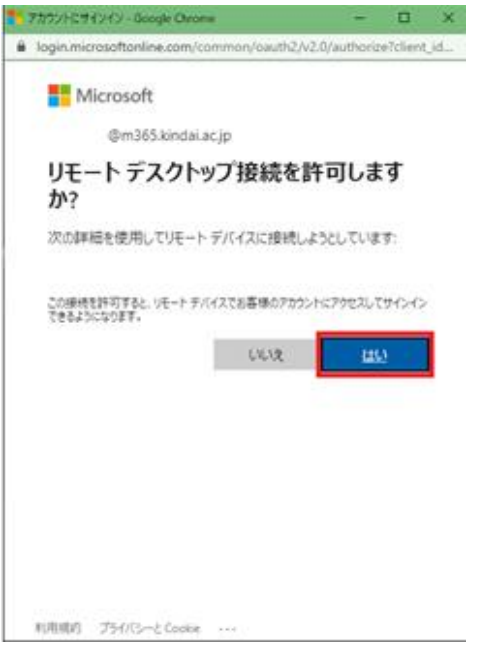

11. 仮想デスクトップのデスクトップ画面表示後、利用可能

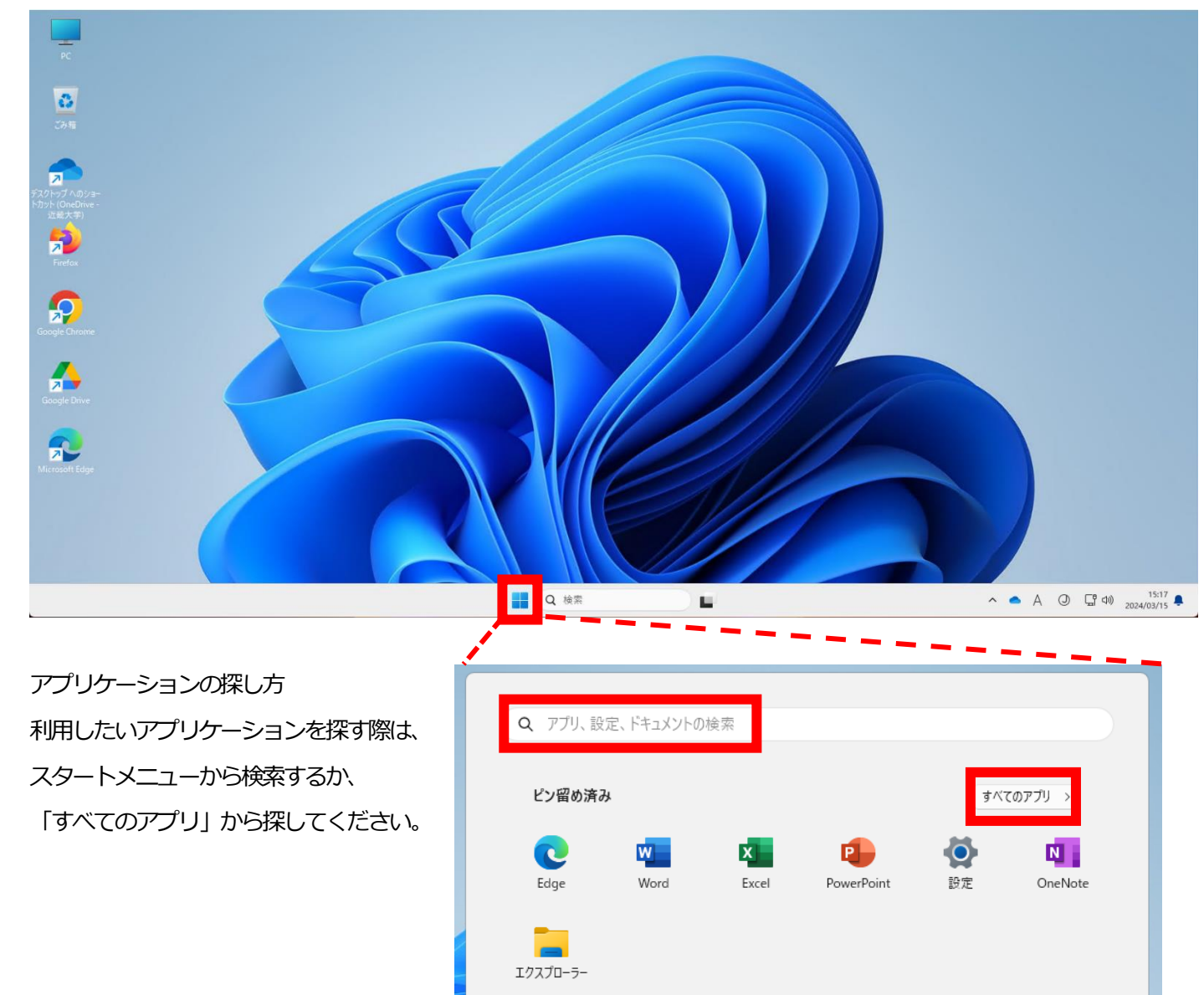

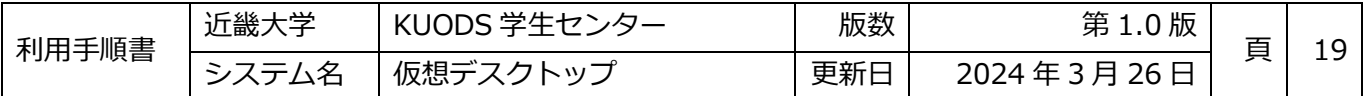

#### <span id="page-21-0"></span>**1.6切断・サインアウト**

#### <span id="page-21-1"></span>1.6.1切断

一時的に利用を中止する場合は、クライアントの「閉じる」ボタンや、電源オプションから「切断」を選択することで、セ ッション(仮想デスクトップへの接続)を切断することができます。

以下のいずれかの方法でセッションを切断してください。

※ 切断を行った後、15分間再接続をしなかった場合、仮想デスクトップが強制シャットダウンされます。

■Windowsデスクトップクライアントから「閉じる」を選択する場合

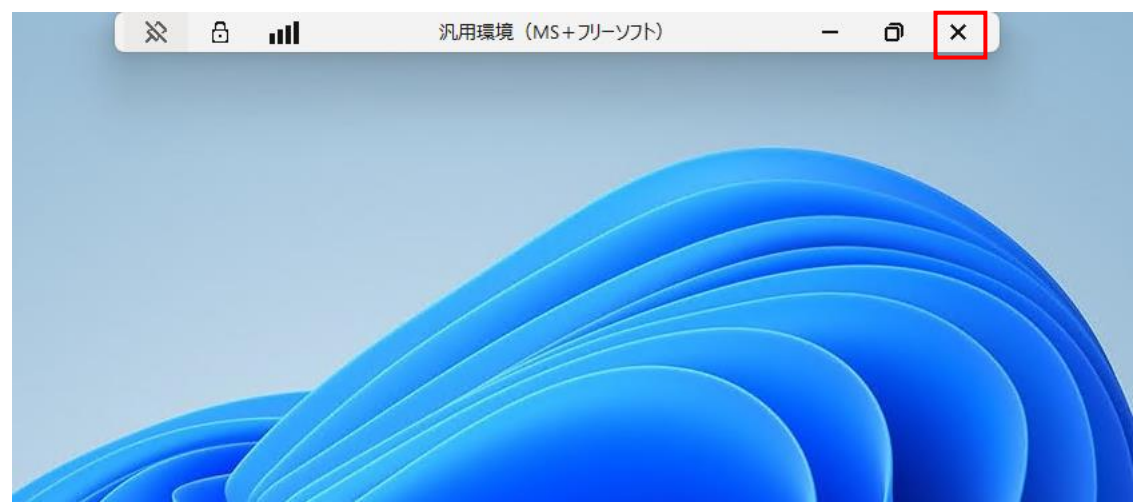

■Webクライアントのセッションタブを閉じる場合

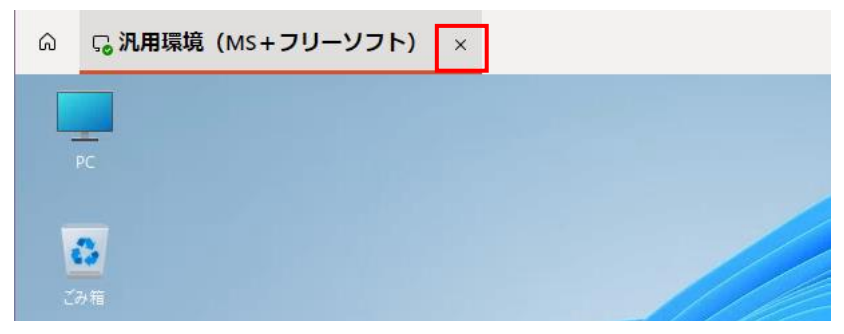

■Webクライアントのブラウザタブ自体を閉じる場合

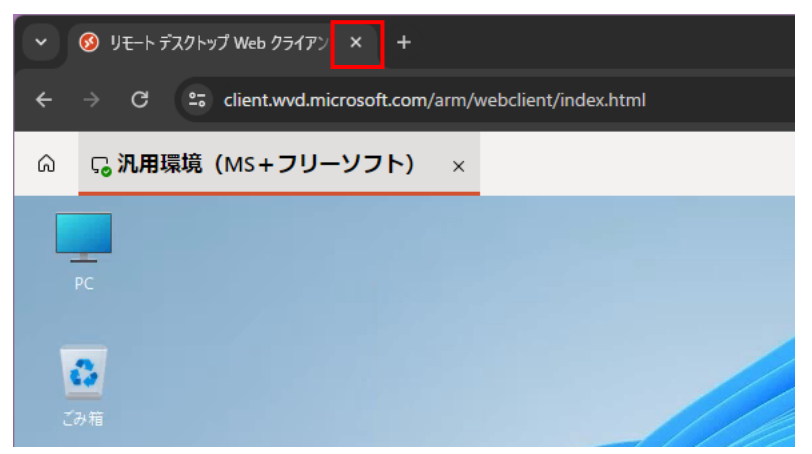

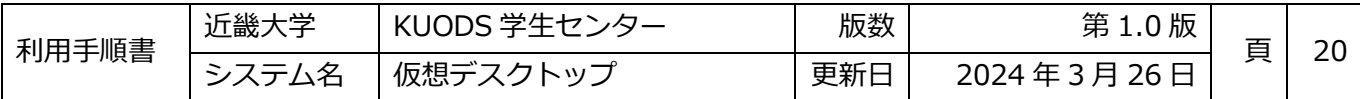

■電源オプションから切断を行う場合 (スタートメニューを開き、電源アイコンを選択し、「切断」を選択する)

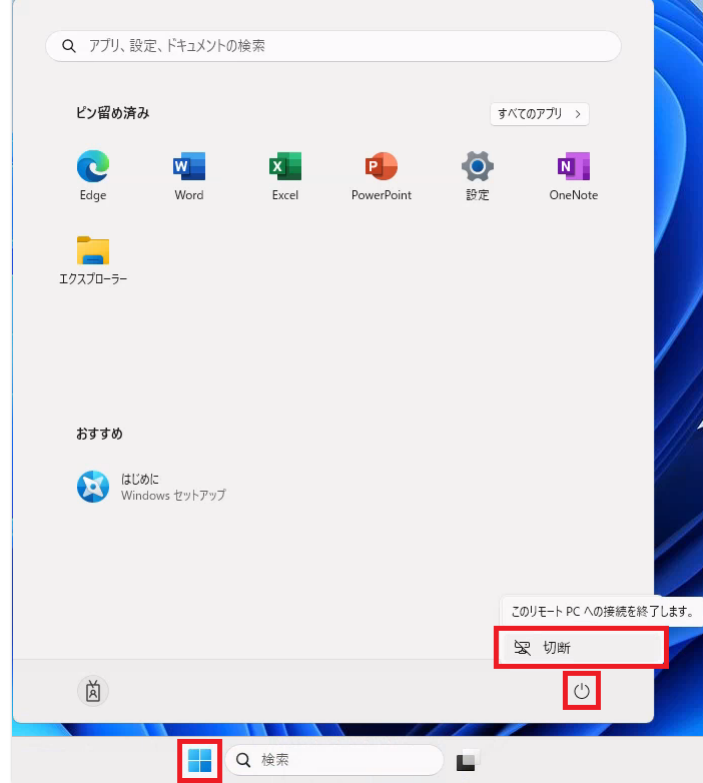

## ■電源オプションから切断を行う場合

(スタートボタンを右クリックし、「シャットダウンまたはサインアウト> 切断」を選択する)

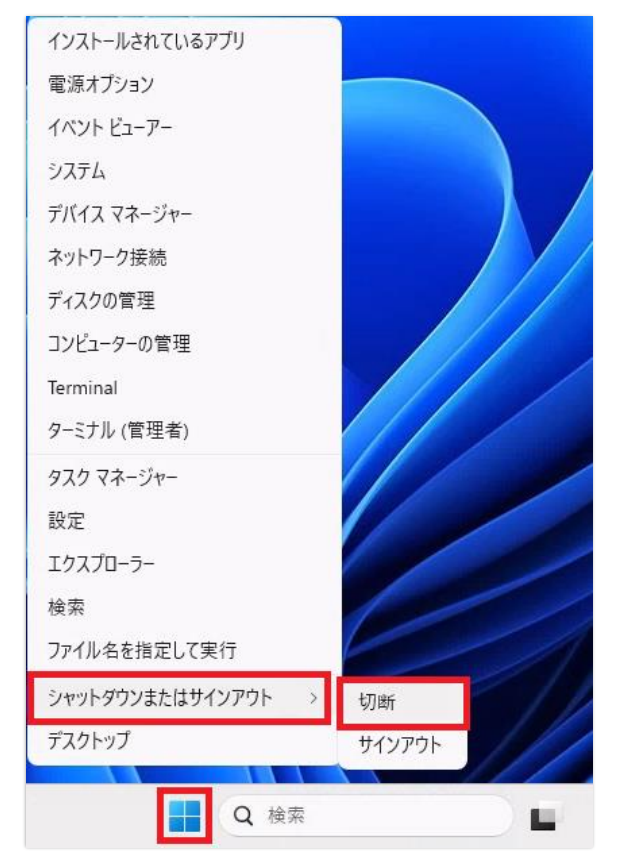

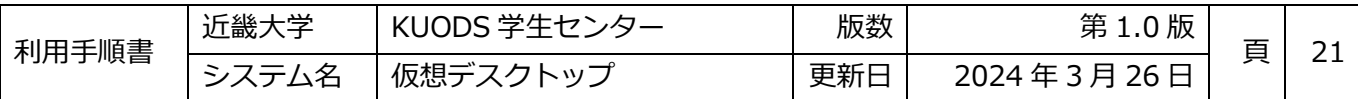

## <span id="page-23-0"></span>**サインアウト**

デスクトップ環境の利用を終了する場合は、以下のいずれかの方法で、電源オプションからサインアウトしてください。

■電源オプションからサインアウトを行う例

(スタートメニューを開き、ユーザーアイコンを選択し、「サインアウト」を選択する)

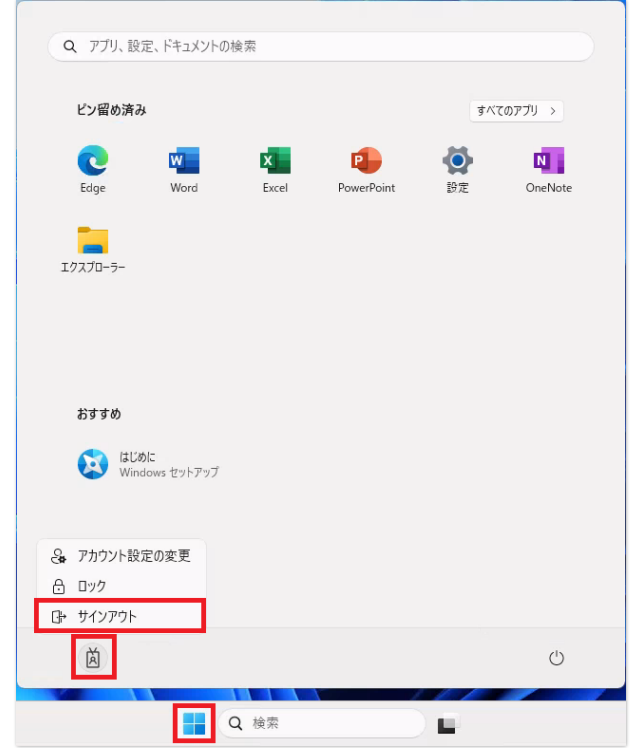

■電源オプションからサインアウトを行う例

(スタートボタンを右クリックし、「シャットダウンまたはサインアウト> サインアウト」を選択する) ※ シャットダウンは選択できないように設定されています。

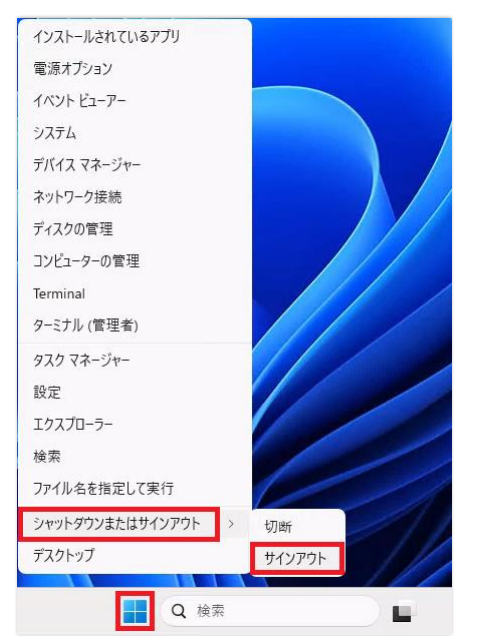

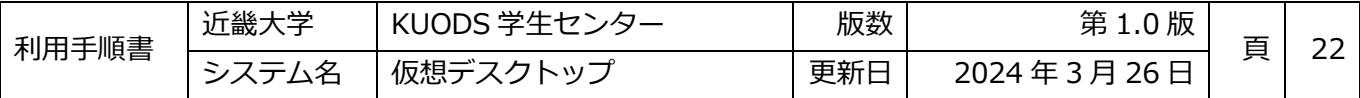

## <span id="page-24-0"></span>**2.サインイン後設定**

## <span id="page-24-1"></span>**2.1入力言語変更方法**

キー入力による言語の変更(IME設定)を行いたい場合は、画面右下のタスクトレイにある言語のアイコンから、

入力言語を変更してください。

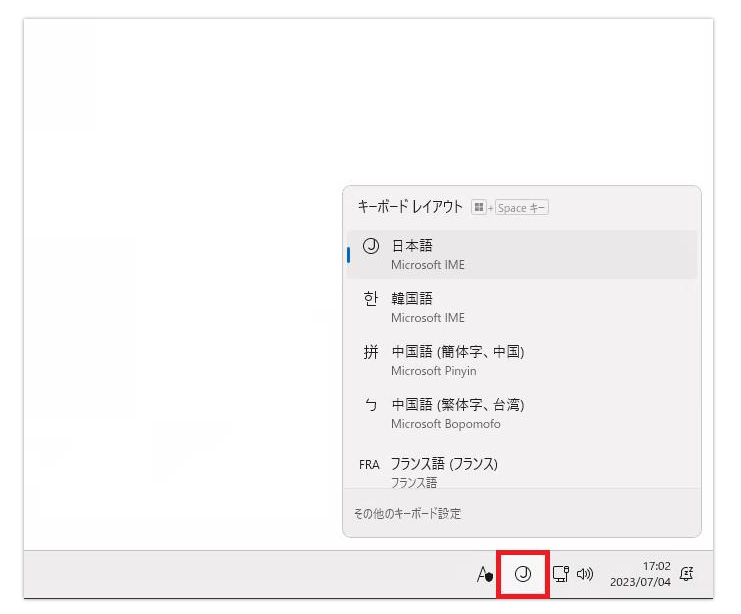

## <span id="page-24-2"></span>**2.2OS表示言語変更**

OSの表示言語を変更したい場合は、インストール済みの言語から選択をしてください。

1. スタートボタンを右クリックして「設定」を選択

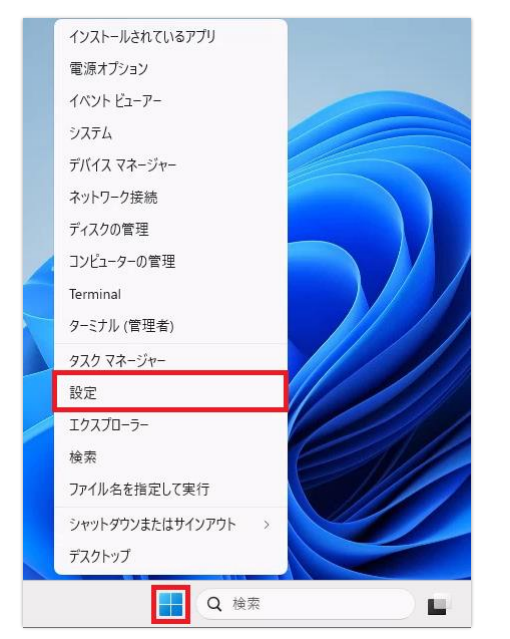

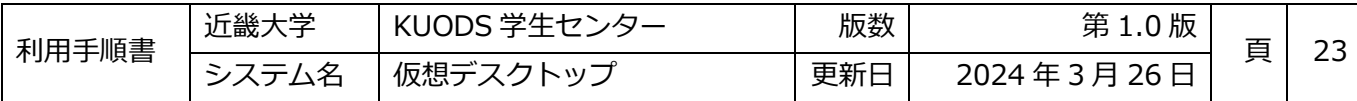

## 2. 設定画面が表示されるので、「時刻と言語」を選択

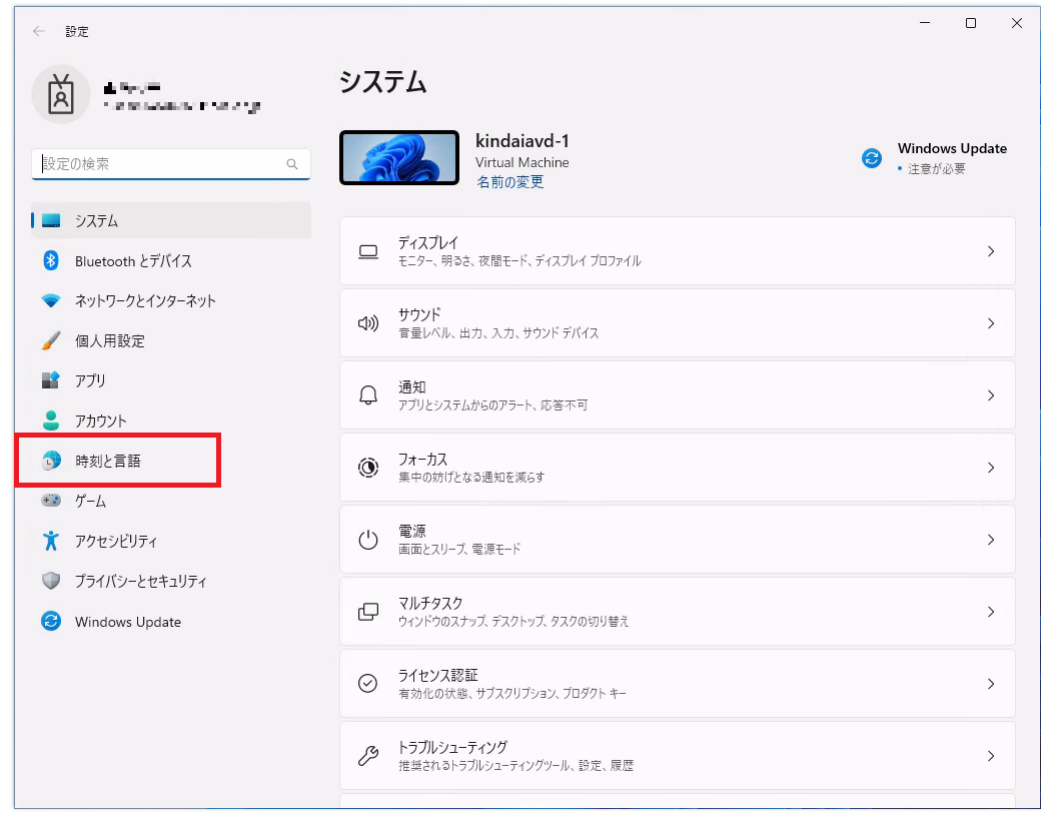

## 3. 時刻と言語ページが表示されたら「言語と地域」を選択

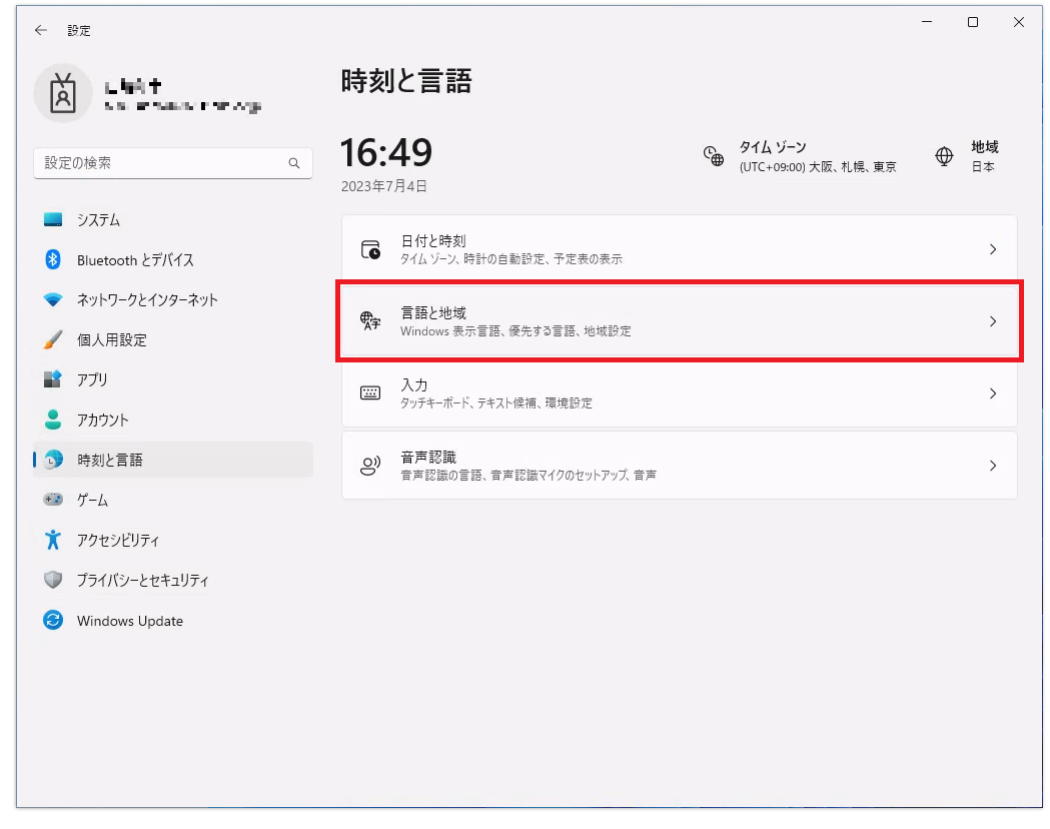

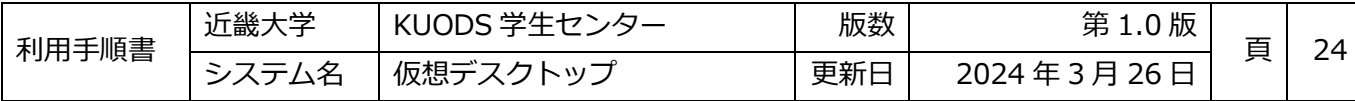

4. 言語と地域ページが表示されたら、「Windowsの表示言語」のプルダウンメニューを選択

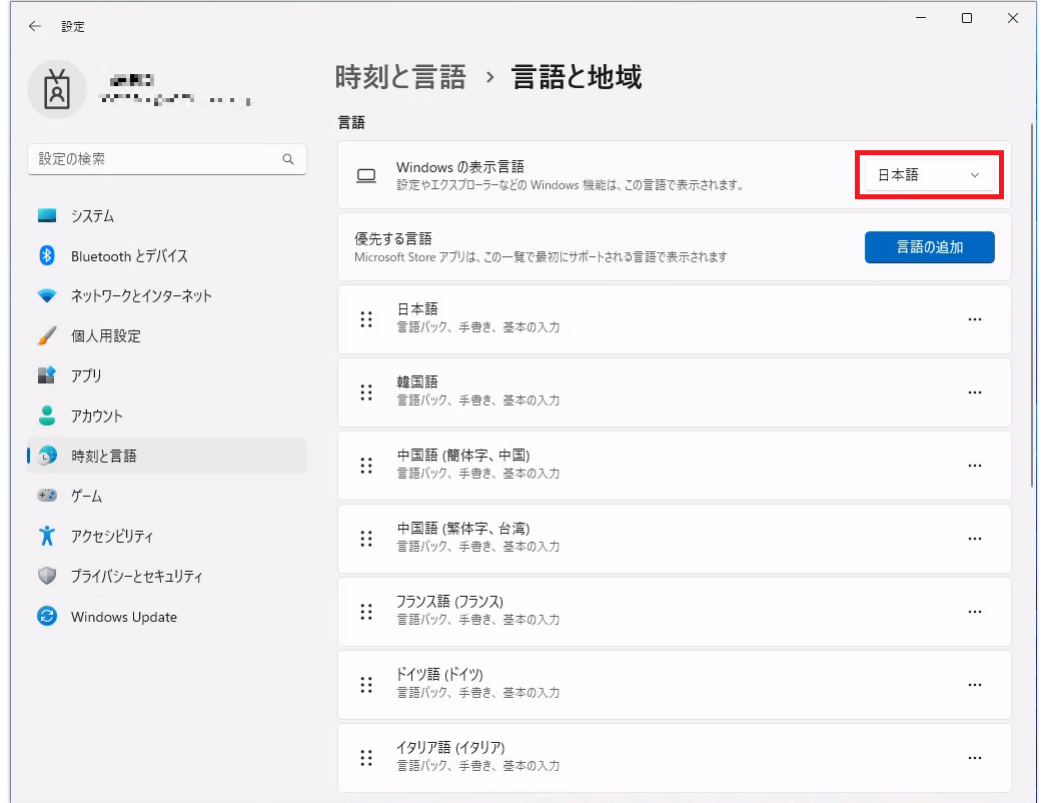

5. 変更先の言語を選択した後、サインアウトを実施し、再度仮想デスクトップに接続すると反映される

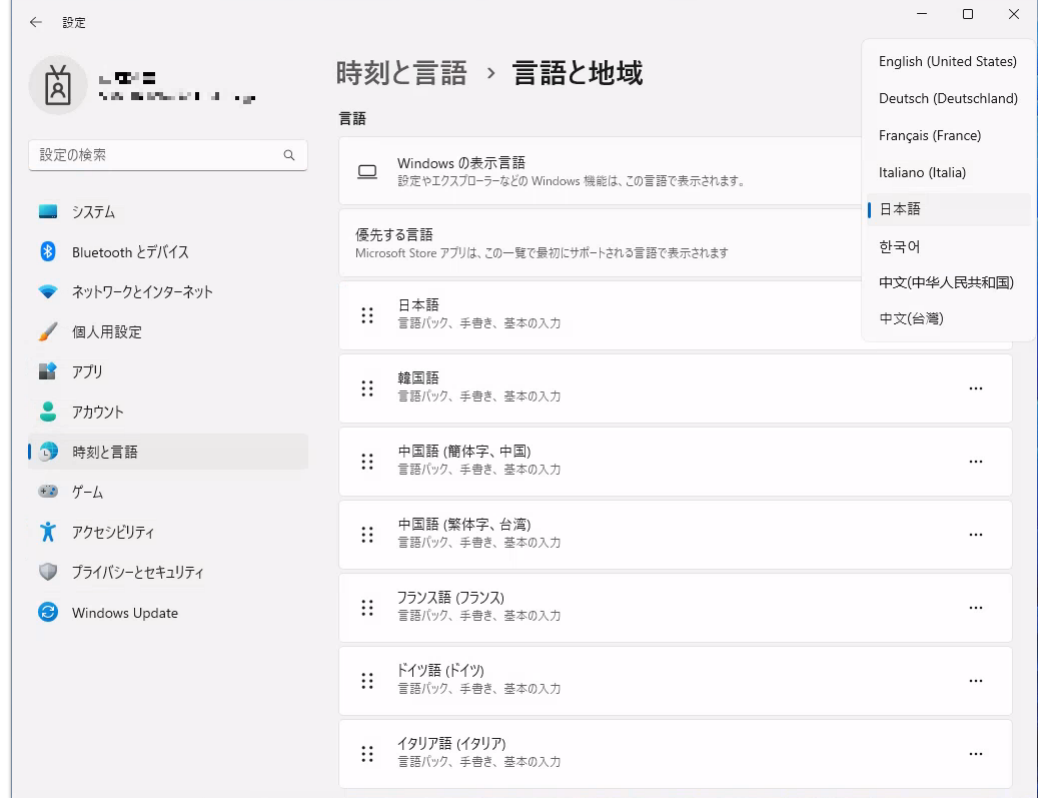

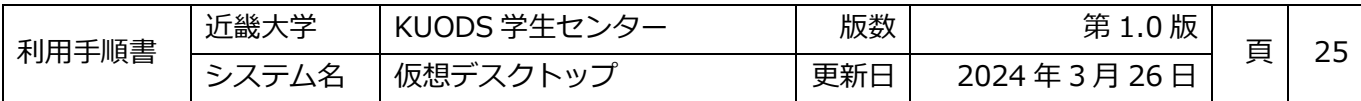

## <span id="page-27-0"></span>**2.3ストアアプリ表示言語変更**

 $\mathbf{r}$  and  $\mathbf{r}$  and  $\mathbf{r}$  and  $\mathbf{r}$ 

ペイントやフォトなどのストアアプリの表示言語を変更したい場合は、言語の優先順位を変更してください。

## 1. スタートボタンを右クリックして「設定」を選択

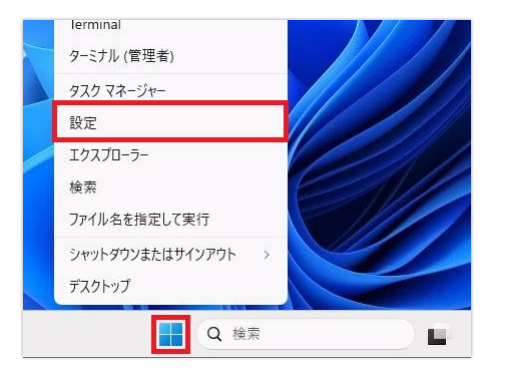

## 2. 設定画面が表示されるので、「時刻と言語」を選択

 $\sim$   $\sim$   $\sim$   $\sim$ 

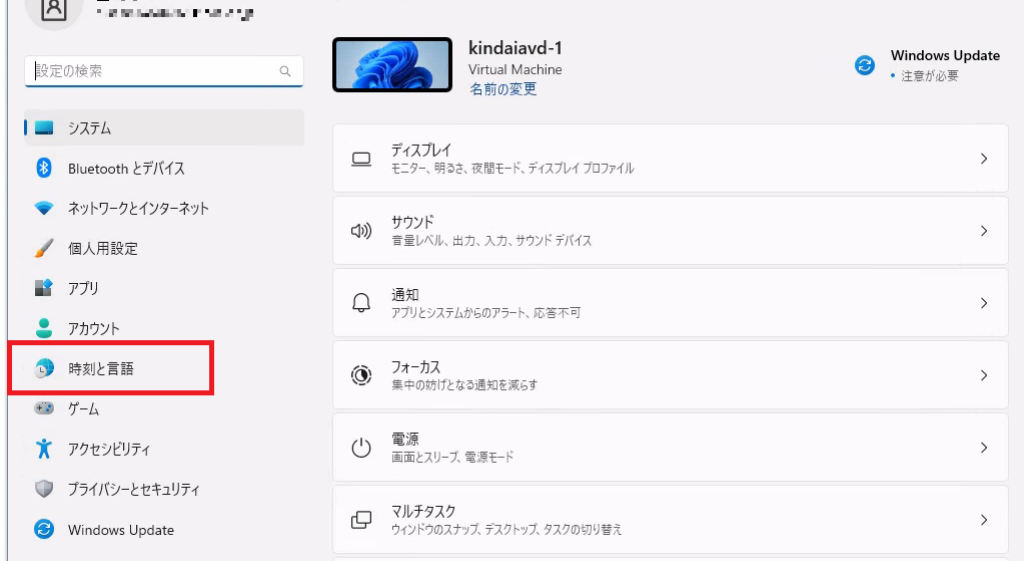

## 3. 時刻と言語画面が表示されるので、「言語と地域」を選択

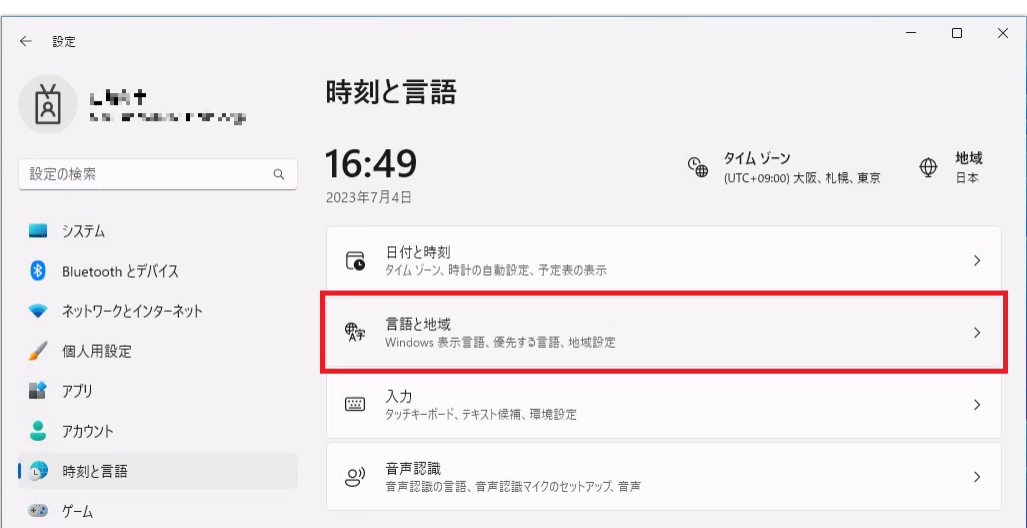

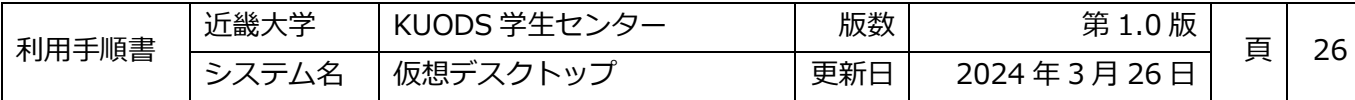

4. 優先順位を変更したい言語の左にある「 …」のアイコンをドラッグし、移動させる

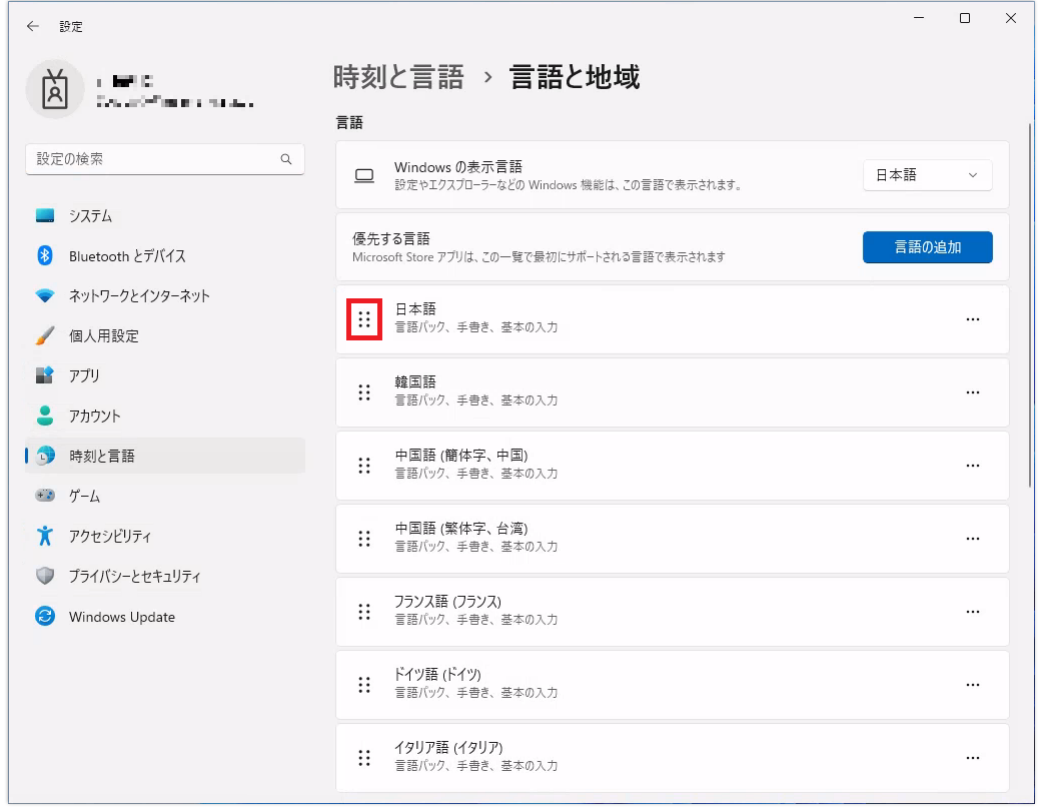

5. ストアアプリは優先順位が一番高い言語で表示されるので、一番上に表示したい言語を移動させる

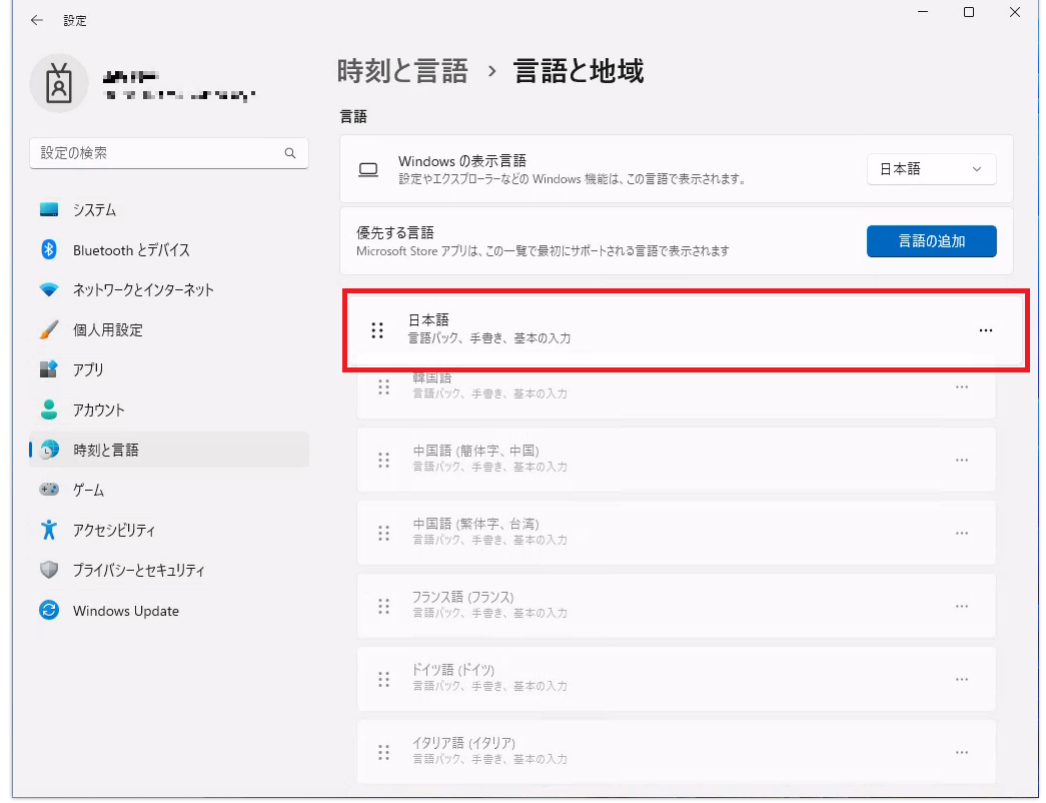